# D-Link DIR-600L **mydlink Wireless N 150** 無線路由器

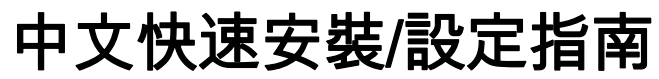

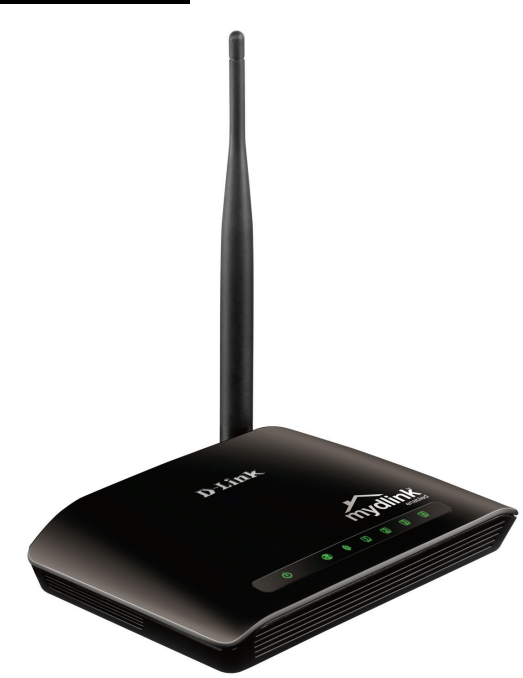

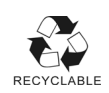

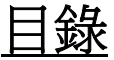

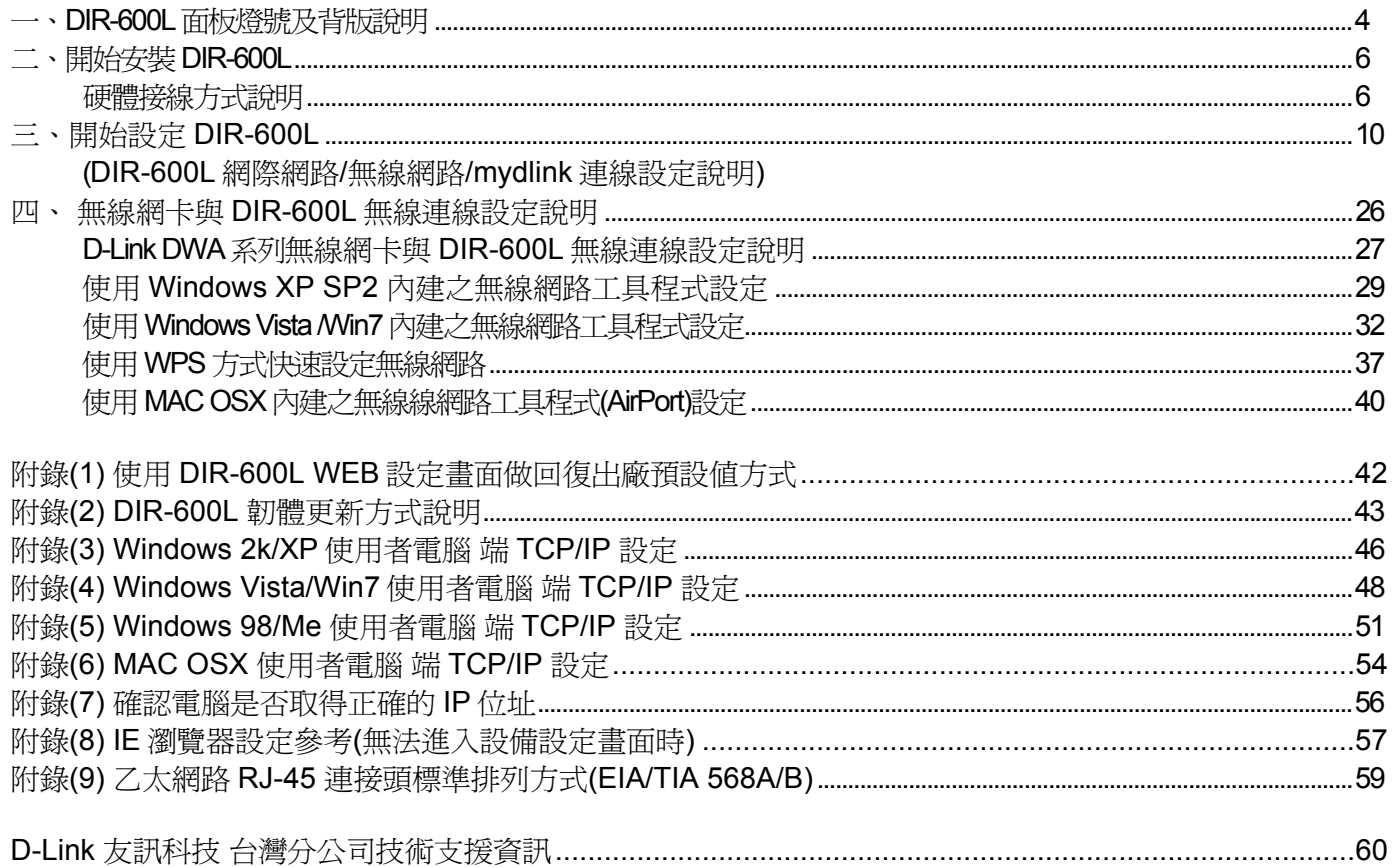

感謝您購買 **D-Link** 優質網路產品,本快速安裝指南將逐步導引您快速並正確的完成 **DIR-600L** 硬體安裝及 其相關設定設定,請您務必仔細閱讀本手冊。若您仍有其他安裝上的疑惑或不明之處,歡迎您與我們的技 術支援工程師連絡。

### *開始安裝使用之前請先詳細閱讀以下說明:*

- 1、DIR-600L 可以協助您建構出一個家用無線/有線網路應用環境;但在此之前,請先確定您的電腦在尙未 使用 DIR-600L 前,已經可以依照 ISP(寬頻網路服務提供業者)所說的方式順利連結到網際網路。
- 2、若您是中華電信 ADSL/光世代 FTTB 使用者,或其他 ADSL 寬頻網路使用者的話,請先準備好您正確的 PPPoE 連線帳號/密碼。
- 3、為了讓您更快完成路由器的設定,建議您使用 Microsoft Windows XP/Vista/Win7 作業系統及 IE 瀏覽器 來進行 DIR-600L 的首次使用設定。
- 4、若您使用為非 D-Link 的無線網路卡,例如使用筆記型雷腦內建的無線網路卡,為避免未來與您的 DIR-600L 無線網路連線時發生未知的錯誤,我們建議您先與您的筆記型電腦廠商聯絡,或自行至 裝置管理員杳看無線網路卡廠牌/型號後,至該筆電或無線網卡之官方網站下載最新的驅動程式來更新。
- 5、本快速安裝說明只針對 DIR-600L 首次連線設定,其他有關 DIR-600L 進階功能設定或產品最新訊息, 以及最新版本的韌體下載,請至 D-Link 台灣網站http://www.dlinktw.com.tw/support/ 中取得相關產品資 訊。

2011/12 月修訂 HW:A1 v.1.10TW

#### **<**更詳細的產品相關說明,請參考設備設定畫面中**"**支援**"**項目裡的詳細功能說明。**>**

## 一、**DIR-600L** 面板燈號及背版說明 正面面板指示燈號說明

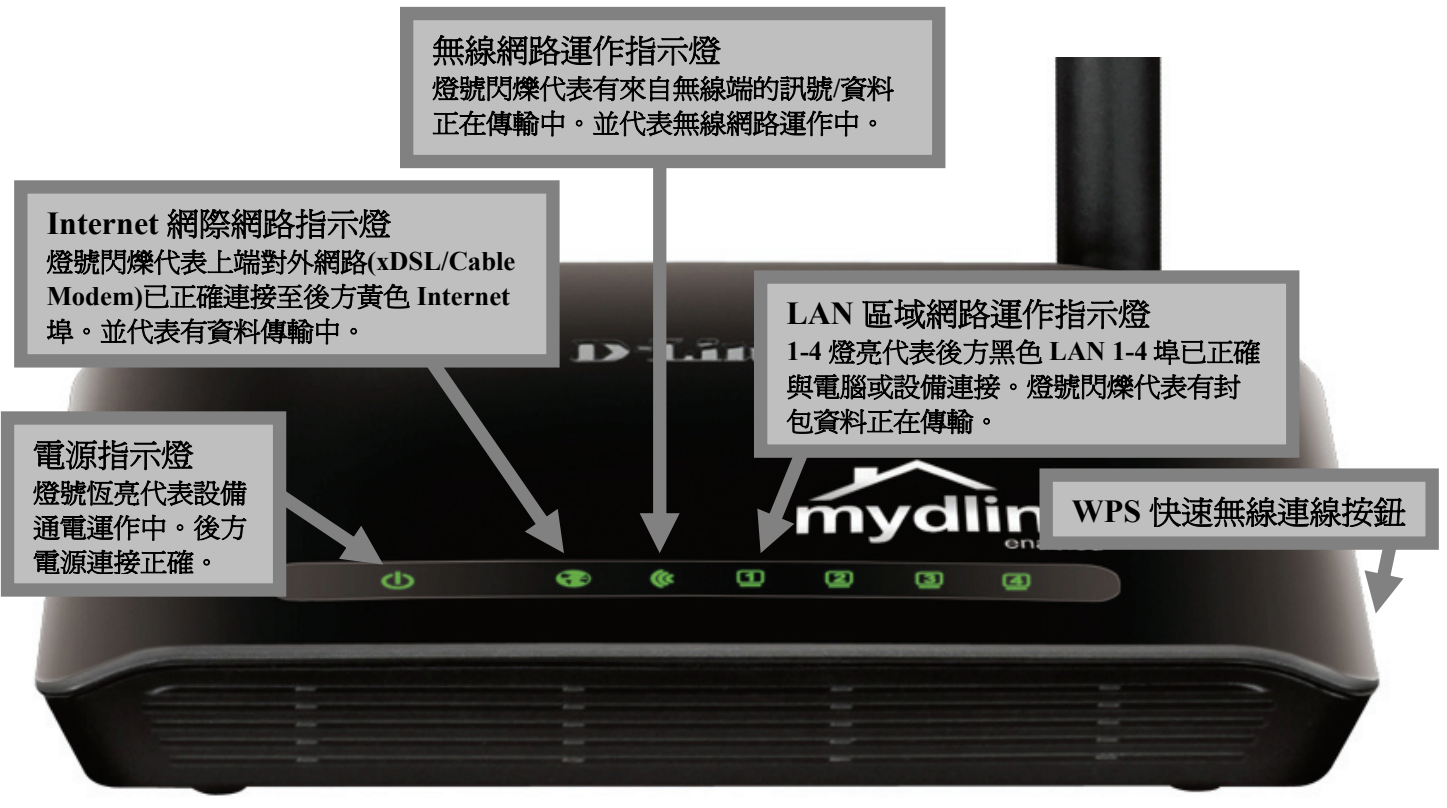

**\***設備側面按鈕為 **WPS** 快速無線連線按鈕**,** 若您的無線網卡有支援 **WPS** 功能**,** 您可以透過此按鈕快速連結無線網路。 詳細 **WPS** 使用方式及其說明**,** 請參考本手冊第 **33** 頁之說明。

背面連接埠說明

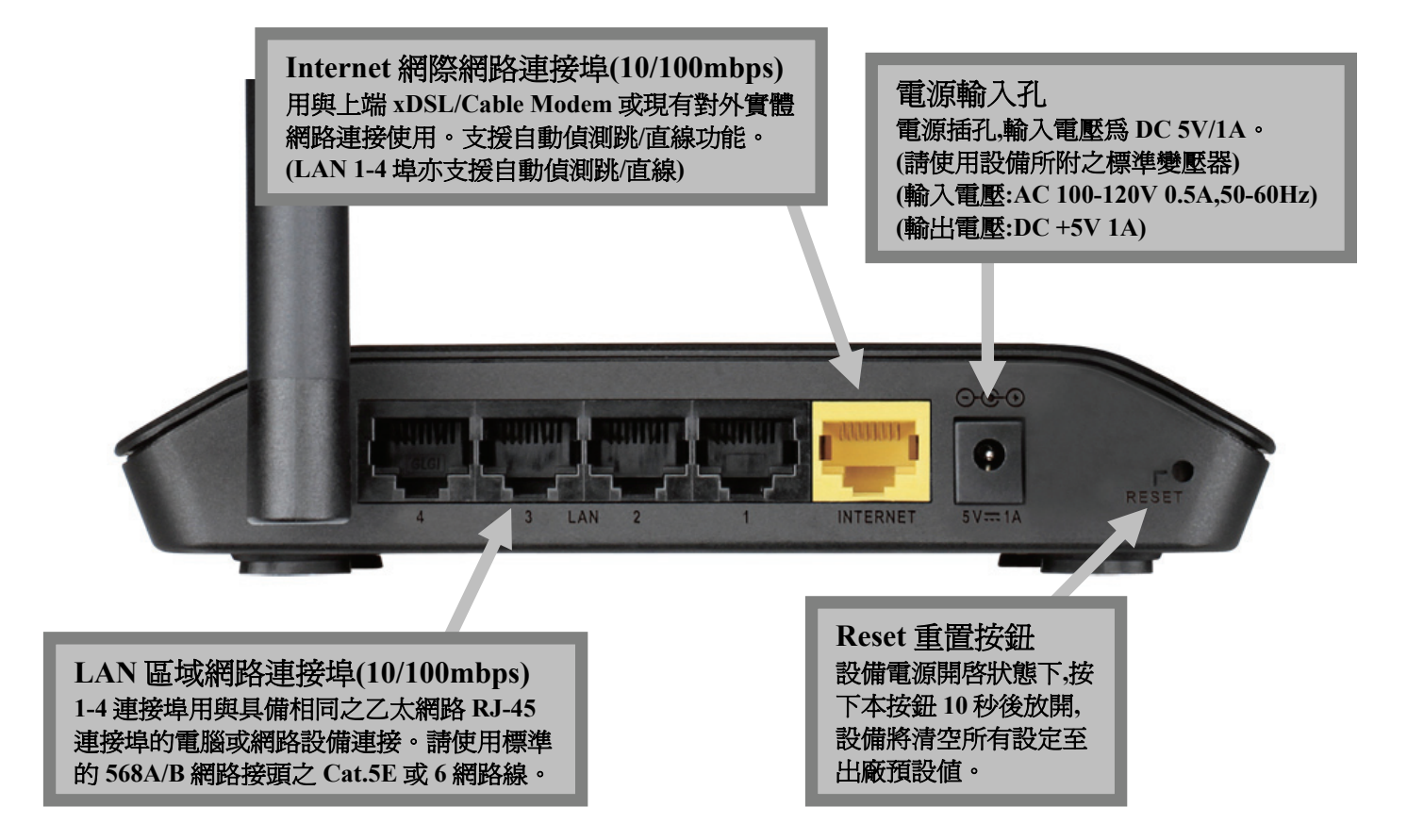

## 二、開始安裝 **DIR-600L**  硬體網路線接線方式說明

1、將電源接頭接上 DIR-600L 背面的電源孔,然後將另一端接上電源插座。 請稍候待無線網路指示燈 • 亮起綠燈後,再進行下一步網路線連接動作。

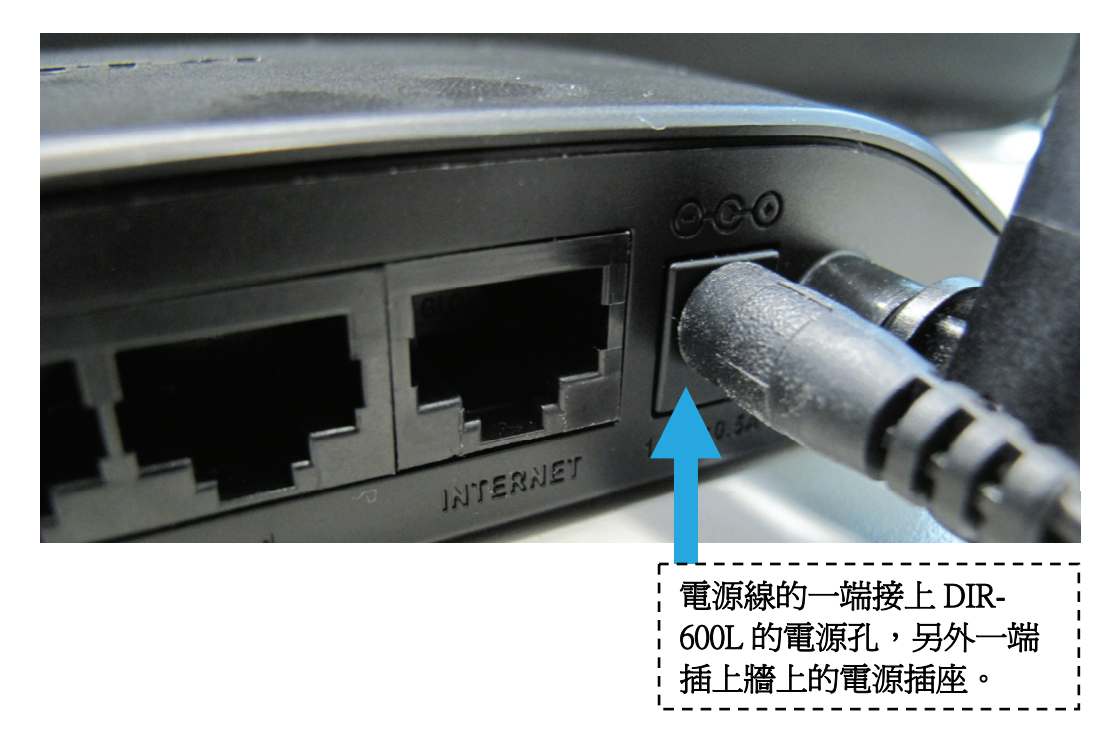

2、用一條網路線,際一端接在 ADSL/光世代數據機或 Cable Modem 數據機的網路埠中,或是插在社區寬頻、學校、宿舍等 設在牆壁上的網路埠,另外一端接上 DIR-600L 的黃色 INTERNET 埠中。 (請注意不要將電話線接上 Internet 連接埠, 電話線只有 4 個腳位, 而網路線有 8 個腳位)

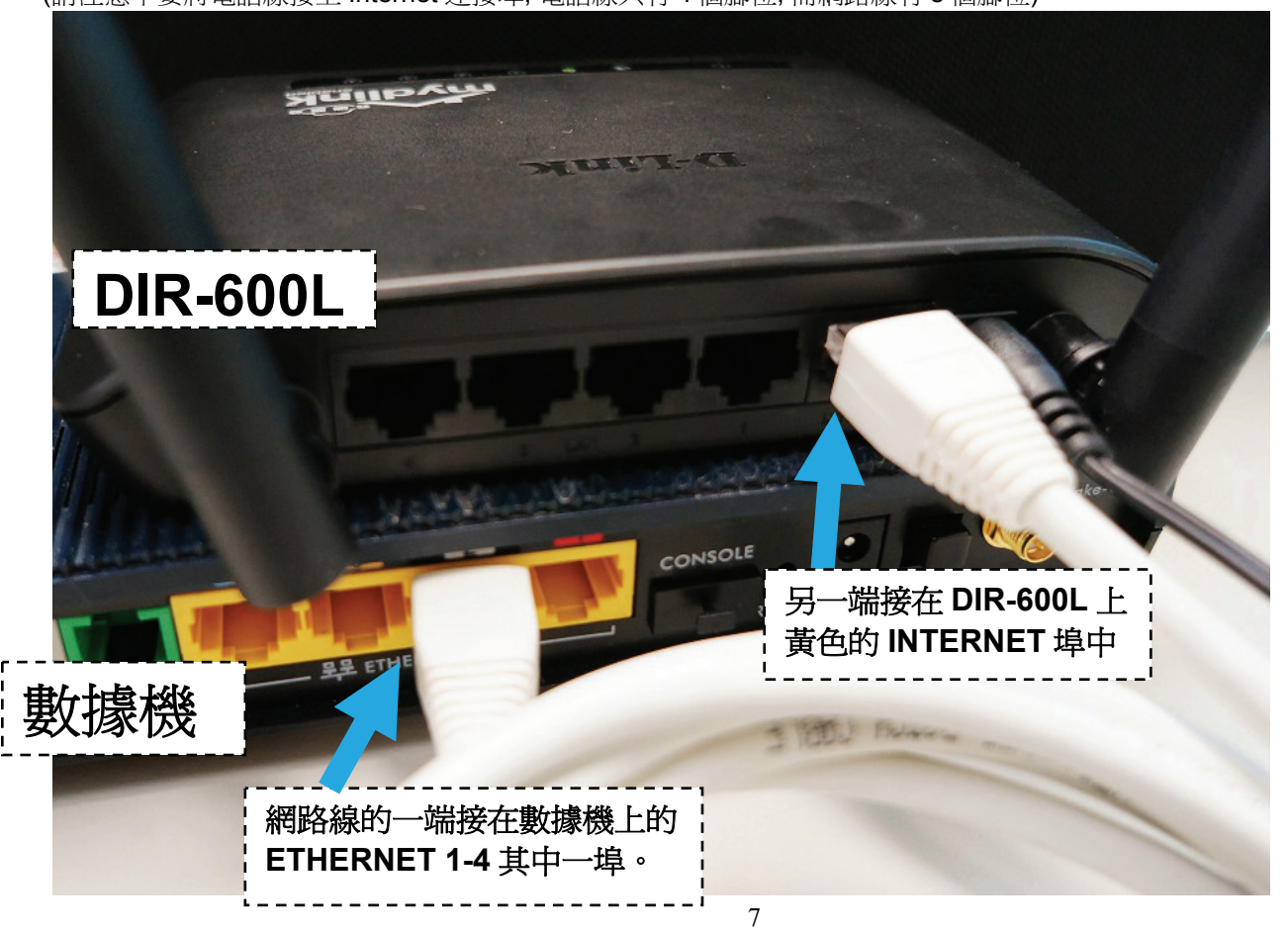

3、再用另一條網路線,將一端接在桌上型/筆記型電腦的網路埠中, 另外一端接在 DIR-600L 上黑色 LAN 的 1-4 其中一埠。

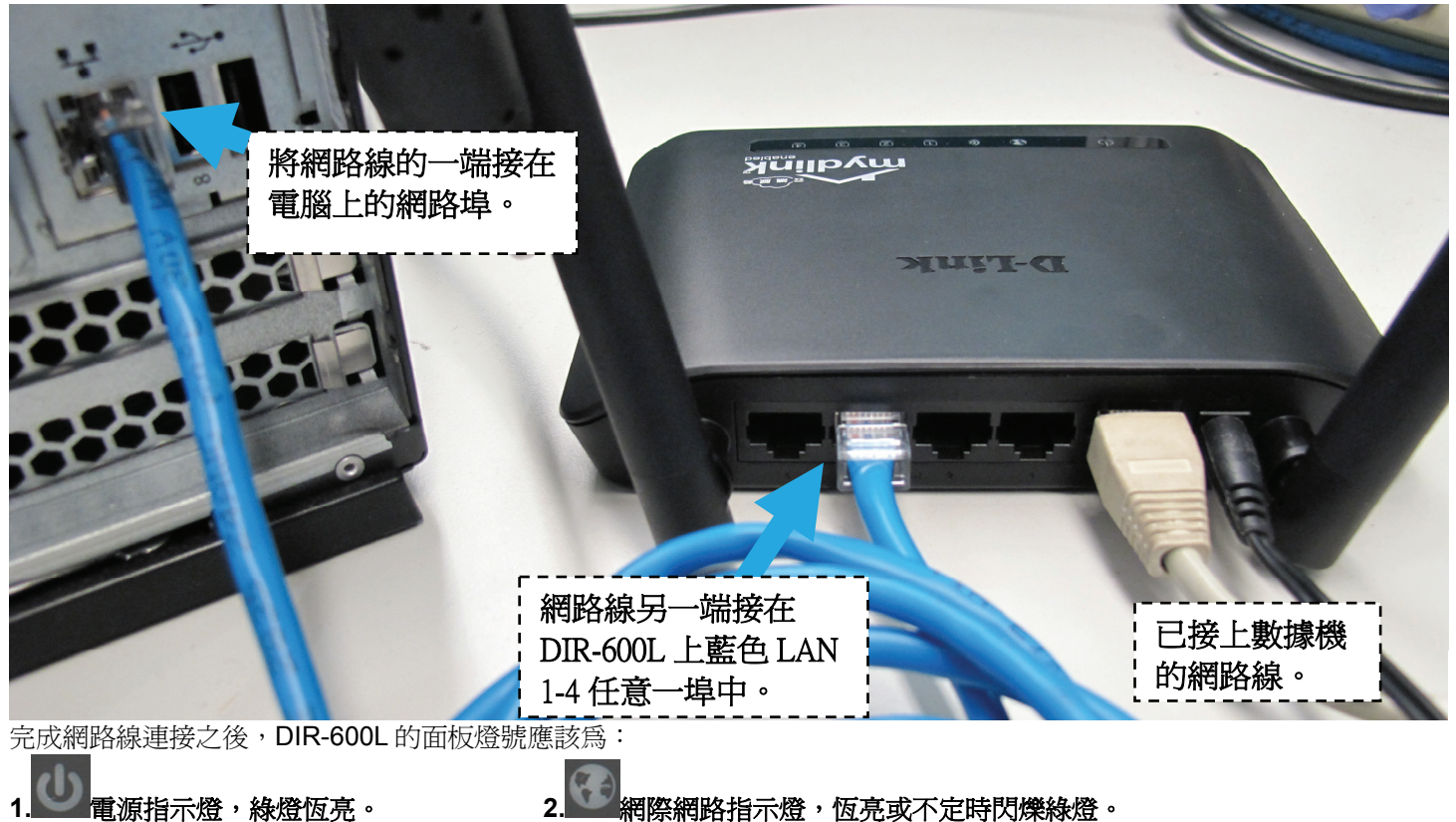

■無線網路指示燈,亮起綠燈。 4. LAN 區域網路指示燈 1-4 ,不定時閃爍綠燈。(有接上電腦的)

**3.**

您依照上述的"硬體連線方式說明"將線路連接完成之後,您的現行網路架構應該會變成如下圖 B 所示的, ADSL/Cable Modem 數據機的 LAN Port 與 DIR-600L 的 Internet Port 對接,有線電腦的網路孔則接上 DIR-600L 的 LAN 1~4Port 任一個 Port 上;而無線的電腦則經過接在電 腦上的無線網路卡與DIR-600L無線連結。

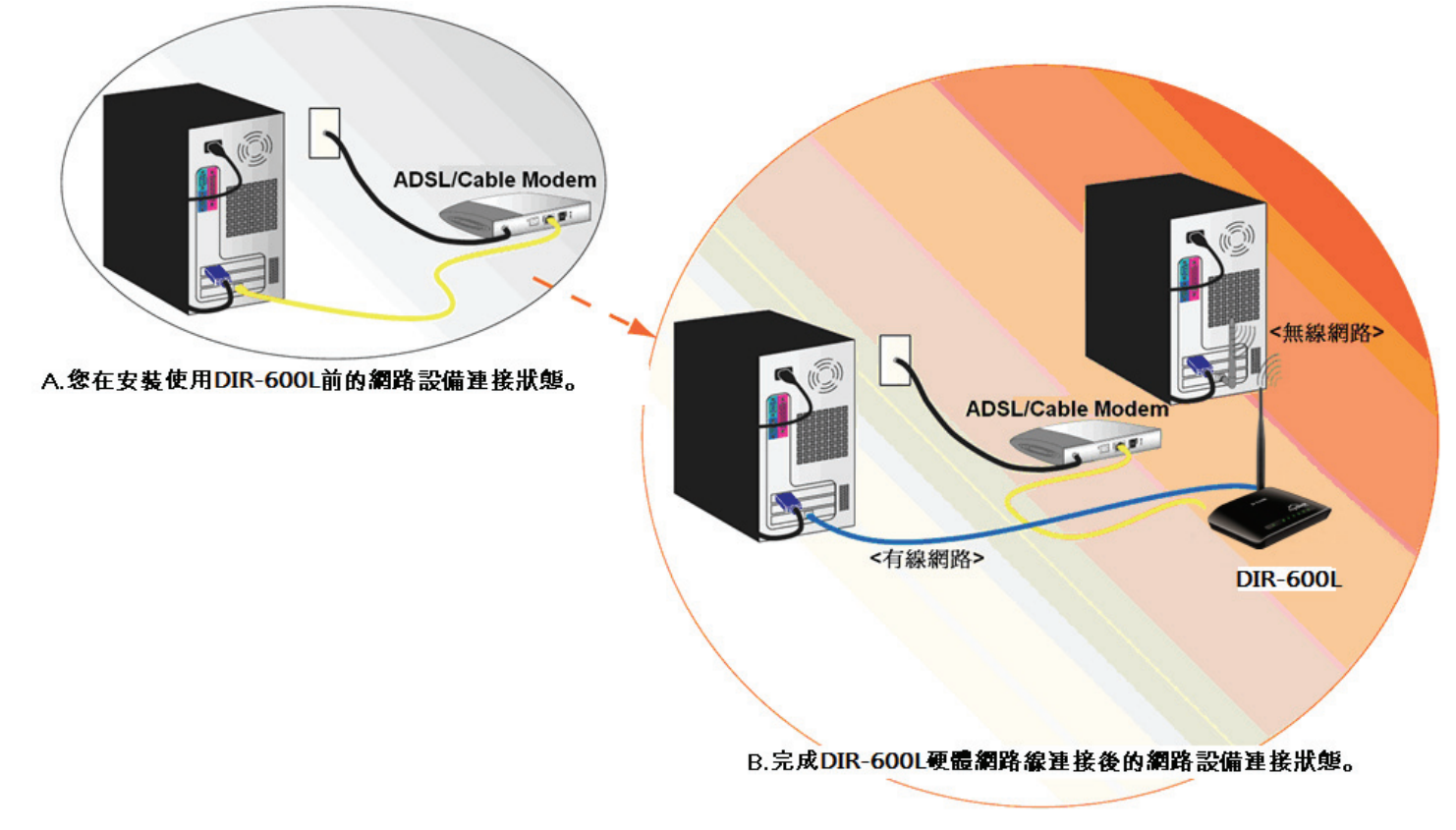

**\***完成硬體連接之後,請繼續以下說明,開始 **DIR-600L** 相關設定。

## 三、開始設定 **DIR-600L**

1.請先確定設定電腦端的網路卡**TCP/IP (IPv4)**設定均為「自動取得**IP**位址」及「自動取得**DNS**位址」之後即可依照下述步驟開始 進行DIR-600L設定。

◎為加快您設定的速度,建議使用 **Microsoft Windows XP/Vista/Win7** 作業系統來進行首次設定。 ◎若您不清楚有關**TCP/IP(IPv4)**的設定方式,您可以參考附錄**3~7**的說明。 ◎若**IP**位址取得正確,但依舊無法進入**DIR-600L**設定畫面的話,請參考附錄**8**的說明,針對**IE**瀏覽器進行設定調整。

2.由於首次設定需透過瀏覽器登入設備網頁設定畫面, 所以請開啓您的瀏覽器後, 請在"網址列"輸入以下設備位址, 以開始設定。 http://192.168.0.1 或是 http://dlinkrouter

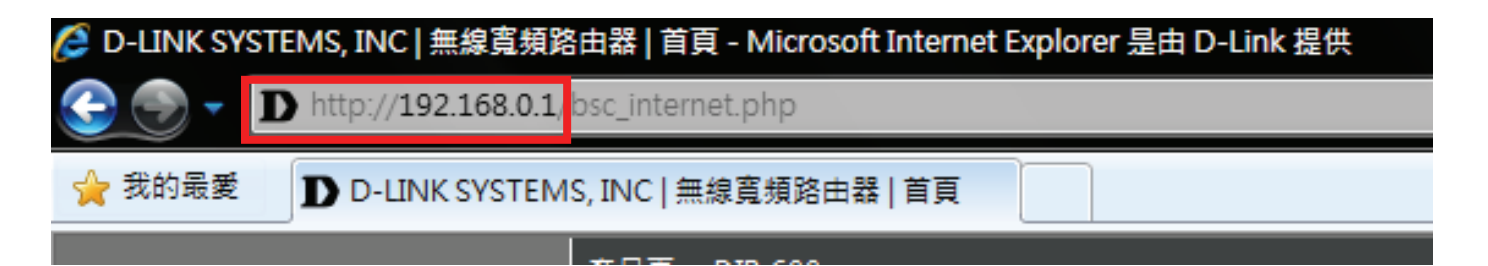

3.接下瀏覽器將顯示設備將自動偵測您的寬頻網路類型資訊,請稍候。待偵測完畢後,請參閱下一頁的說明;

#### 教迎使用D-LINK快速安裝結靈

路由器正在偵測您的網際網路連接類型。請稍後,直到路由器提供適合的設定。

#### 附註:

若無法偵測出合適的寬頻網路類型,請暫時將連接設備"Internet"連接埠的網路線拔除,即可跳過此自動偵測。 但需透過一般設定來讓您的網路連線(不透過自動偵測機制)。

 登入設備網頁管理頁面之用戶名稱及密碼請參考以下; 使用者名稱**:** 請輸入**" admin "** 

### 密碼**:** 空白 (請勿輸入任何字元)

按下" $\frac{N}{2}$ "按鈕,進入 DIR-600L 進階設定畫面。

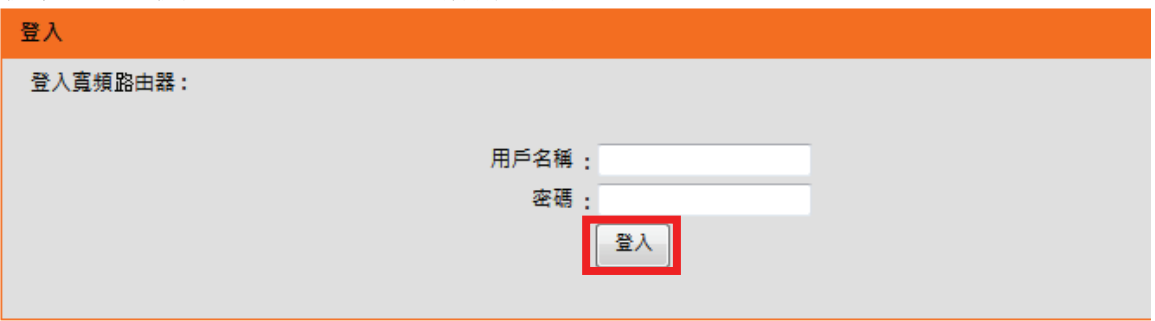

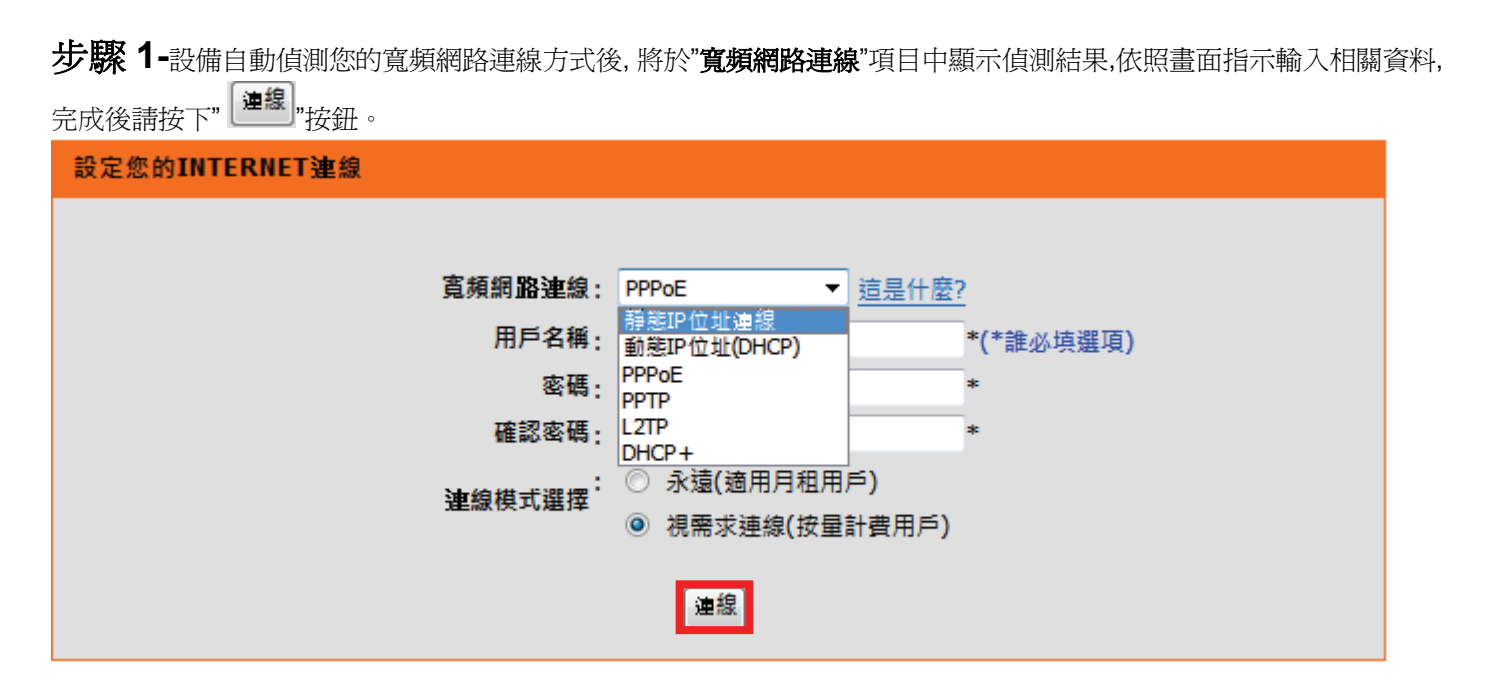

\*台灣地區僅會使用到 PPPoE、靜態 IP 位址連線、動態 IP 位址(DHCP)、連線這三種類型。 \*\*如果偵測出來的結果不符, 或是您也不知道要怎麼設定或選擇,您可以參考以下資訊來選擇;

- 1. 若您電腦直接接上 ADSL 或光世代數據機 時,需要設定 ADSL 帳號/密碼後,而且需要進行連線動作後才可以連上網際網 路的話,請選擇"**PPPoE**"。 (相關設定請參考本手冊第 13 頁說明)
- 2. 若您電腦直接接上 ADSL 或光世代數據機或 Cable Modem 時,需要另外指定一個特定的 IP 位址資訊後才可以連上網際 網路的話,請選擇"靜態 **IP** 位址連線"。 (相關設定請參考本手冊第 14 頁說明)
- 3. 若您電腦直接接上 ADSL 或光世代數據機或 Cable Modem 時,不需要做任何連線相關設定即可連上網際網路的話, 設備將自動選擇為"動態 **IP** 位址**(DHCP)**"不需設定。(相關說明請參考本手冊第 15 頁說明)

### 若設備偵測到或您選擇了**"PPPoE"**的話,

- 1. 請在"用戶名稱, 密碼, 確認密碼" 欄位中依順序輸入由 ISP 所提供給您的 PPPoE 帳號及密碼後。 (請注意帳號/密碼的大小寫)
- 2. 連線模式請選擇" ◎ 永遠(適用月租用戶),。
- 3. 按下<sup>119</sup>按鈕即可。

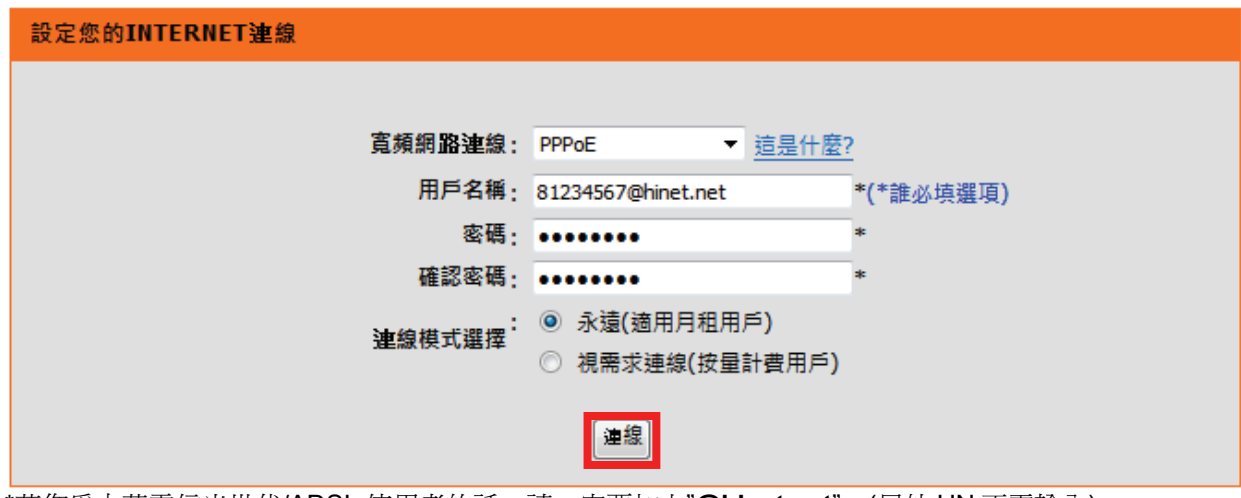

\*若您為中華電信光世代/ADSL 使用者的話,請一定要加上"**@hinet.net**"。(另外 HN 不需輸入) \*\*中華電信 PPPoE 固定 IP 使用者,請輸入"**@ip.hinet.net**" (但須事先與中華電信申請通過後才可使用)

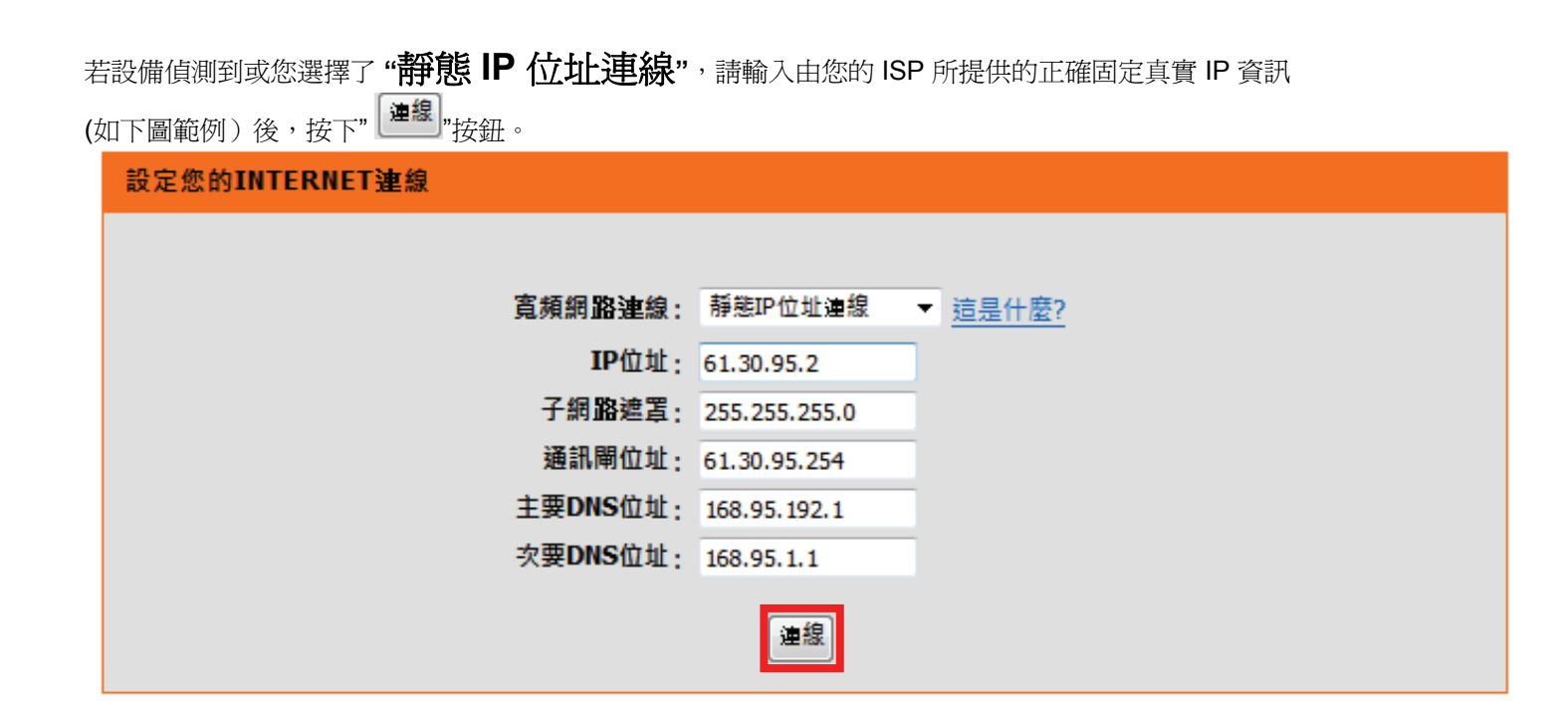

此處 IP 設定只是一個範例而已,請不要輸入這邊的設定值。 若您不清楚此處的 IP 設定內容的話,請與您的寬頻網路服務提供業者聯絡取得固定 IP 的資訊。 若設備偵測到您的寬頻線路類型為**"** 動態 **IP** 位址**(DHCP)"**的話, 繼續將出現直接出現如下目前設定一覽畫面。 (請注意,若為其他線路類型, 設定完成後也將出現以下目前設定一覽畫面)

接著請繼續設定無線網路安全密碼。請按下無線設定這邊的" <mark>L<sup>設定」</sup>"按鈕, 並參閱下一頁無線網路的設定說明;</mark> 目前設定 這是目前的網路設定與目前的網際網路連線狀態。如果您想要重新設定無線網路,請按"設置"。您也可以藉 由"手動設定模式"按鈕,進入進階設定。 設備網際網路設定 設備的網際網路(Internet)連線方式: 動態IP位址(DHCP) 狀態:已連上網際網路 無線設定 狀態:不安全 無線網路名稱(SSID): dlink 安全模式: 停用 您目前的無線設定並不安全。建議您重新設定無線網路。 設備資訊 用戶名稱: admin 密碼: mydlink帳號資訊 您尚未設定myldink帳號 狀態:尚未連接 設定 ◎ 儲存我的網路設定 儲存

### 步驟 **2**- 設備無線網路相關設定

- 1. 請於"無線網路名稱**(SSID)**"欄位中, 輸入您想要指定的無線網路存取名稱, 日後無線網卡要與設備無線連結時,就是已 此名稱辨識(請勿使用中文)
- 2. 請於"安全模式"項目, 點選"**Auto-WPA/WAP2(**建議**)**" 。
- 3. 於" 網路金鑰"欄位中, 輸入至少 8 個字元的無線存取密碼(請勿使用中文,建議可用電話號碼)。
- 4. 輸入完成後,請按下" <sup>[儲存]</sup> 按鈕繼續。

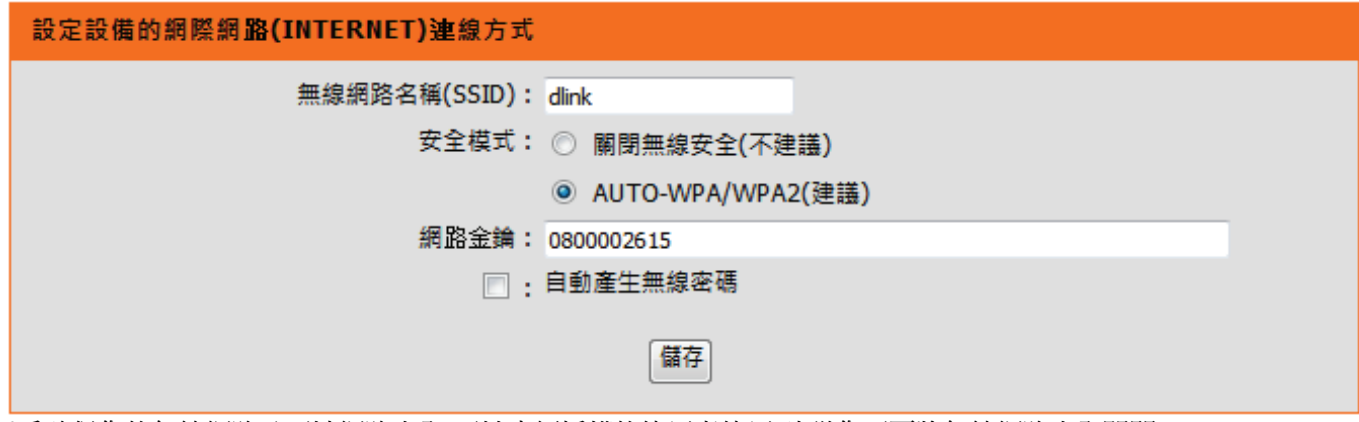

\*為確保您的無線網路及區域網路安全¸不被未經授權的使用者使用¸建議您不要將無線網路安全關閉。 \*\*勾選自動產生無線密碼的話, 設備將自動亂數產生密碼, 請斟酌您的需求而定。

完成設定之後**,** 將出現設定值正在套用中的提示訊息**,**請依照畫面指示稍候即可。

無線設定完成後,繼續將再出現如下設定一覽畫面¸ 接著設定 mydlink 帳號, 以完成設備與 mydlink 服務平台的連線。 請按下 mydlink 帳號資訊這邊的" <sup>1設定 |</sup>按鈕, 並參閱下一頁的 mydlink 帳號設定說明; 目前設定 這是目前的網路設定與目前的網際網路連線狀態。如果您想要重新設定無線網路,請按"設置"。您也可以藉 由"手動設定模式"按鈕,進入進階設定。 設備網際網路設定 設備的網際網路(Internet)連線方式: 動態IP位址(DHCP) 狀態:已連上網際網路 無線設定 設定 無線網路名稱(SSID): dlink 狀態:加來 安全模式: 自動(WPA或WPA2)-個人級 網路金鑰: 0800002615 設備資訊 用戶名稱: admin 密碼: mydlink帳號資訊 您尚未設定myldink帳號 狀態:尚未連 ◎ 儲存我的網路設定 儲存

## 步驟 **3**- mydlink 平台帳號設定

若您已經有 mydlink 帳號, (還沒有 mydlink 帳號的話,請參考下一頁的說明)

- 1. 請選擇"是的,我有 mydlink 帳號"。
- 2. 電子郵件(mydlink 帳號名稱):請輸入您先前已註冊的 mydlink 登入帳號。
- 3. 密碼:請輸入您的 mydlink 登入密碼。
- 4. 路由器密碼:請輸入一個路由器密碼, 請注意, 未來登入設備管理頁面時請使用此密碼登入,請記下此密碼。
- 5. 完成上述設定後, 請挨下" **登人** "按鈕來完成這邊的設定。

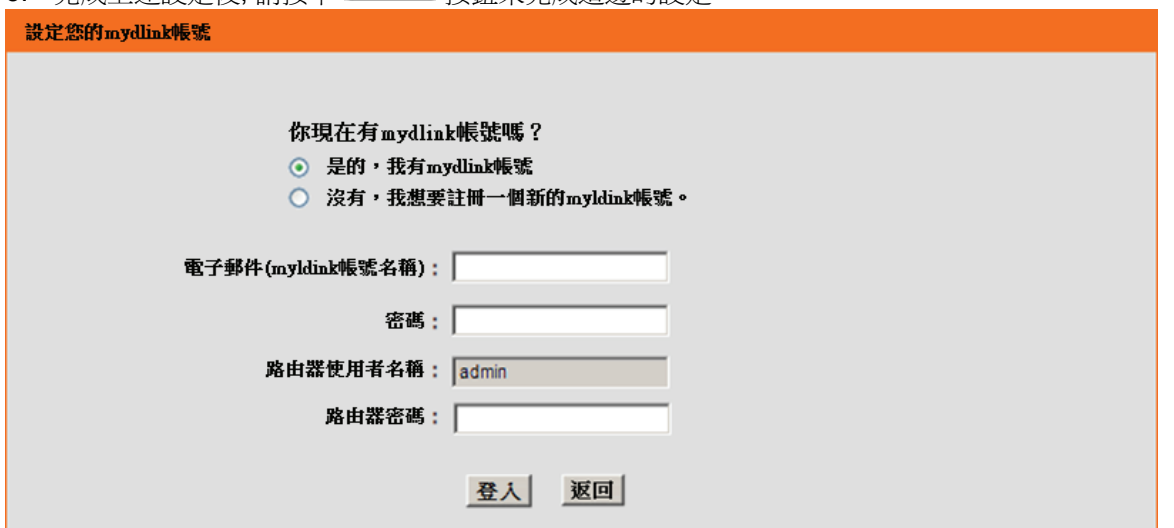

您可透過 **mydlink** 服務平台**,**直接在網際網路上管理路由器目前的連線狀態**/**事件通知等功能**,**請在進 行完成邊的設定之後**¸**請登入**http://www.mydlink.com** 即可體驗 **mydlink** 服務平台。

## **繼續-** mydlink 平台帳號設定

若您還沒有 mydlink 帳號, 請照以下步驟設定

- 1. 請選擇"沒有,我想要註冊一個新的 mydlink 帳號"。
- 2. 電子郵件(mydlink 帳號名稱):請輸入您的 Email 地址來註冊 mydlink 使用,此 Email 地址就是未來登入 mydlink 服務網站的帳號。(mydlink 帳號請輸入有效的 E-Mail 地址。)
- 3. 密碼及重新輸入密碼:請在密碼及重新輸入密碼欄位中,設定輸入相同的登入 mydlink 的密碼。
- 4. 姓及名:請在這兩個欄位輸入您的姓氏及名字。
- 5. 路由器密碼:請輸入一個路由器密碼, 請注意, 未來登入設備管理頁面時請使用此密碼登入。
- 6. 勾選"我同意 mydlink 服務條文與相關條款"。
- 7. 完成上述設定後, 請按下" "按鈕來完成這邊的設定。

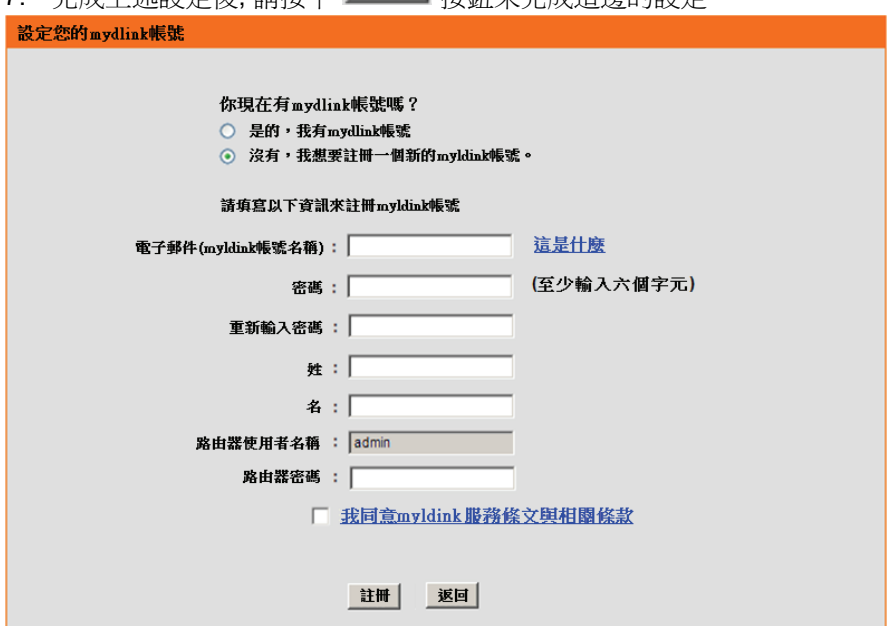

### 繼續- mydlink 平台帳號設定

- 8. 註冊 mydlink 帳號後,設定畫面即回到目前設定一覽畫面,
- 9. 請不要關閉目前設定視窗,並另開瀏覽器視窗,至剛剛設定的 Email 地址收取 mydlink 認證信。
- 10. 請按下 mydlink 帳號資訊這邊的"  $\left[\frac{\mathop{\mathrm{dR}}\nolimits\mathop{\mathrm{dR}}\nolimits}{\mathop{\mathrm{dR}}\nolimits\mathop{\mathrm{dR}}\nolimits} \right]$  "按鈕, 並依照第 18 頁的 mydlink 帳號步驟進行登入。

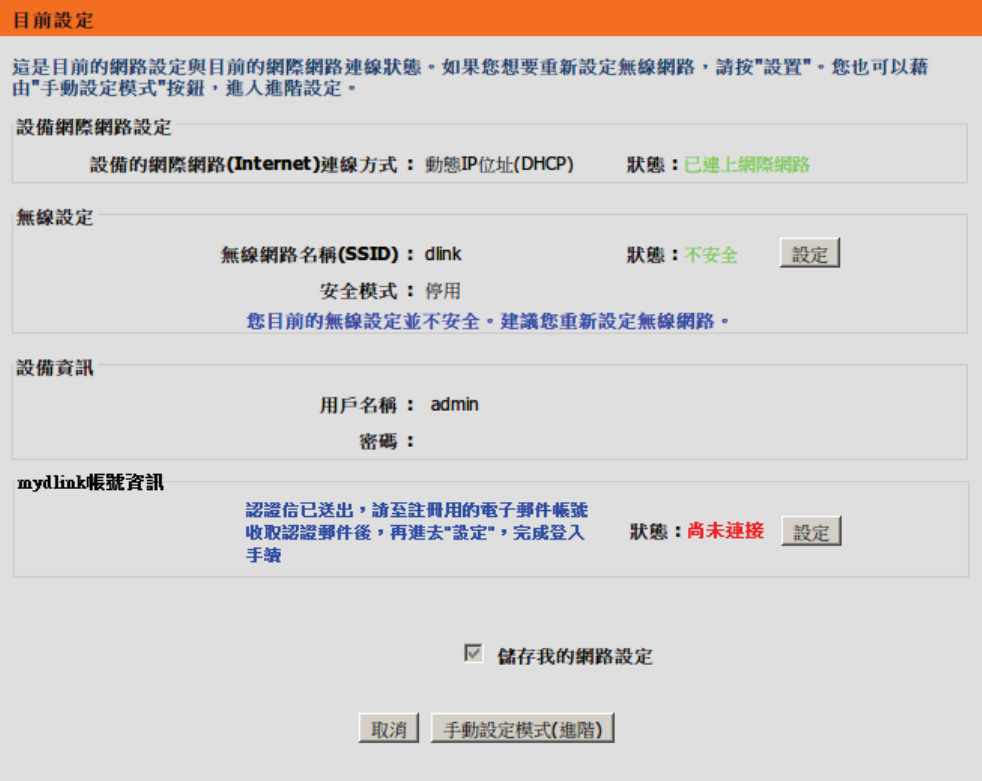

# 步驟 4-請記下或列印出這邊的設備設定資訊後,請按下" <sup>は存 |</sup> "按鈕即可完成設備首次使用設定。

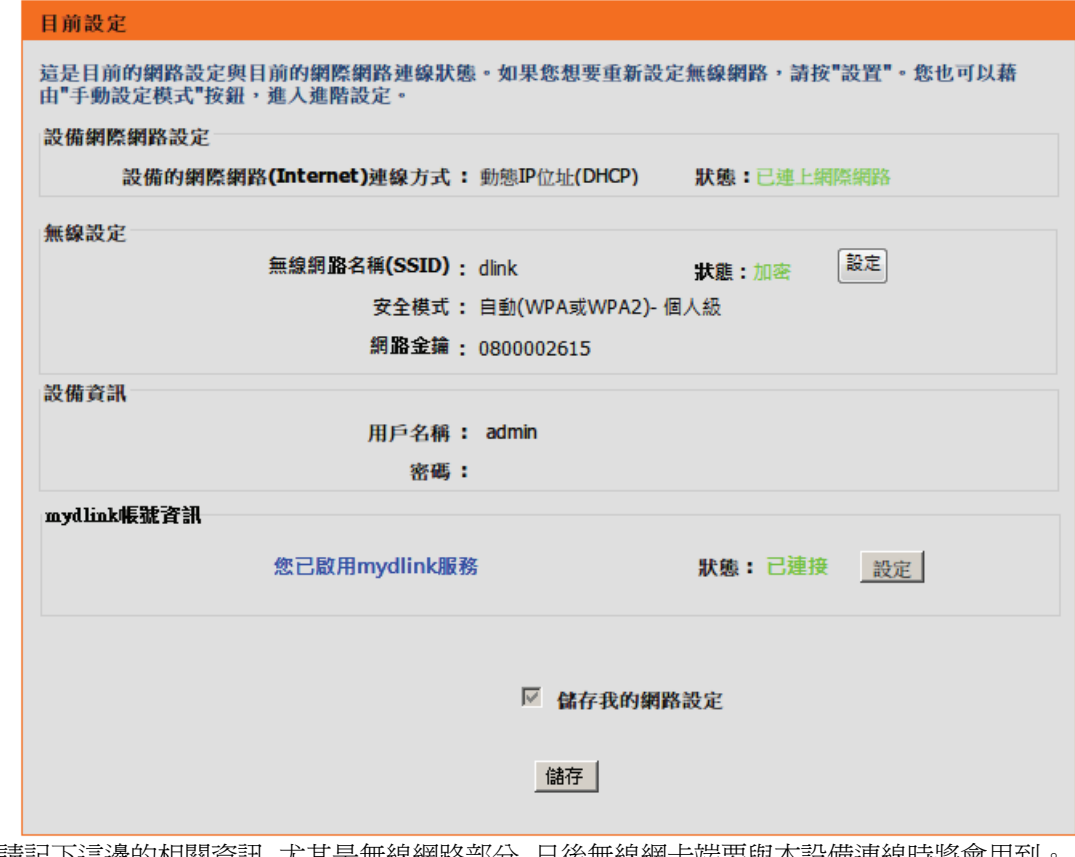

◎請記下這邊的相關資訊, 尤其是無線網路部分, 日後無線網卡端要與本設備連線時將會用到。

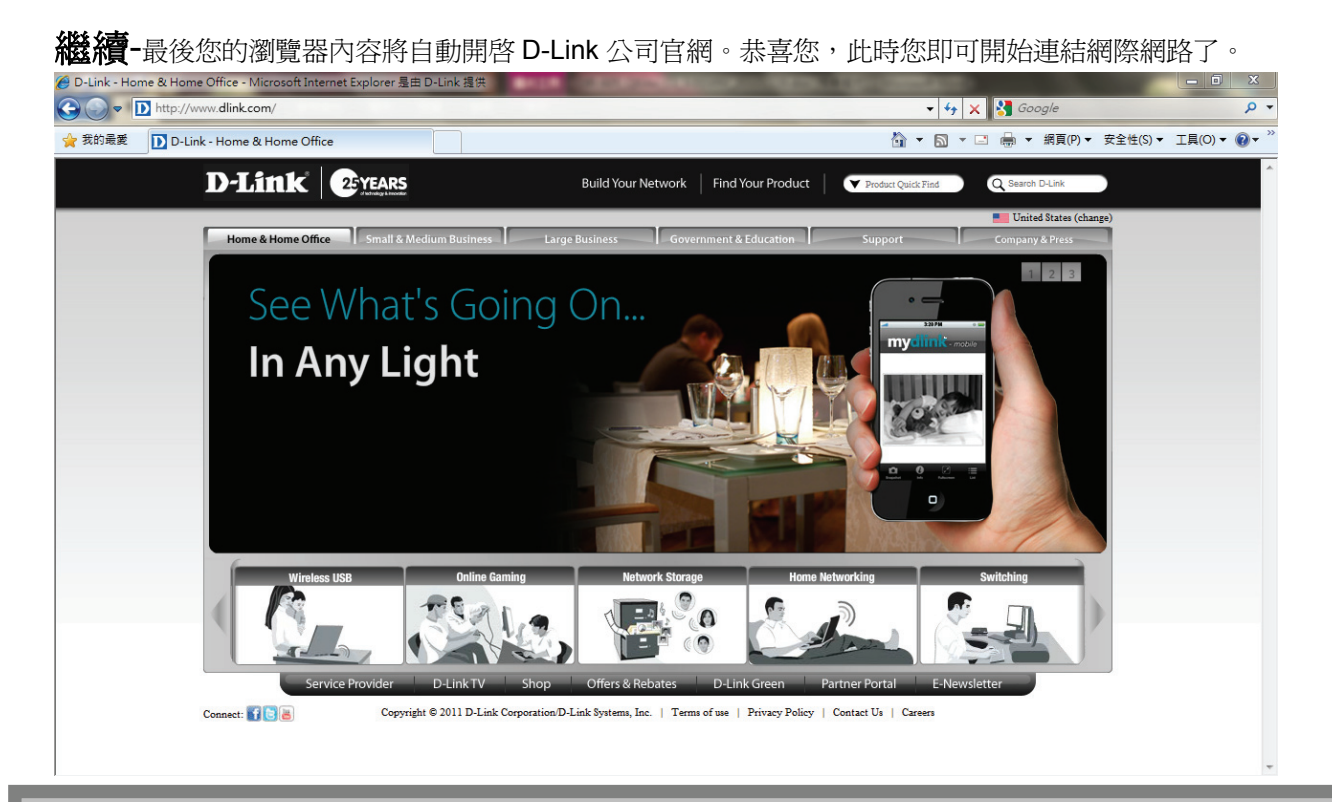

#### 附註:

1.若忘記無線的設定(如密碼),您可透過任一電腦用有線方式與 DIR-600L 連接,重覆第 15,16 頁的方式來重新設定即可。 2.以上設定步驟只需要於首次安裝進行一次即可,之後其餘的有線電腦只需要接上 DIR-600L 即可上網,不需再重覆設 定。(若有問題請參考附錄 3~7 的作業系統 TCP/IP 相關設定說明)。

3.設備詳細進階設定說明請參考設定頁面中的說明功能。

### **步驟 5** -透過 Android 手機下載 mydlink App, 並連上 mydlink 服務

- 1. 請確認 Android 手機可透過 WiFi 或是 3G 連線,連上網際網路。
- 2. 請透過 Android 手機的 Android 市集(Android Market), 搜尋"mydlink lite"

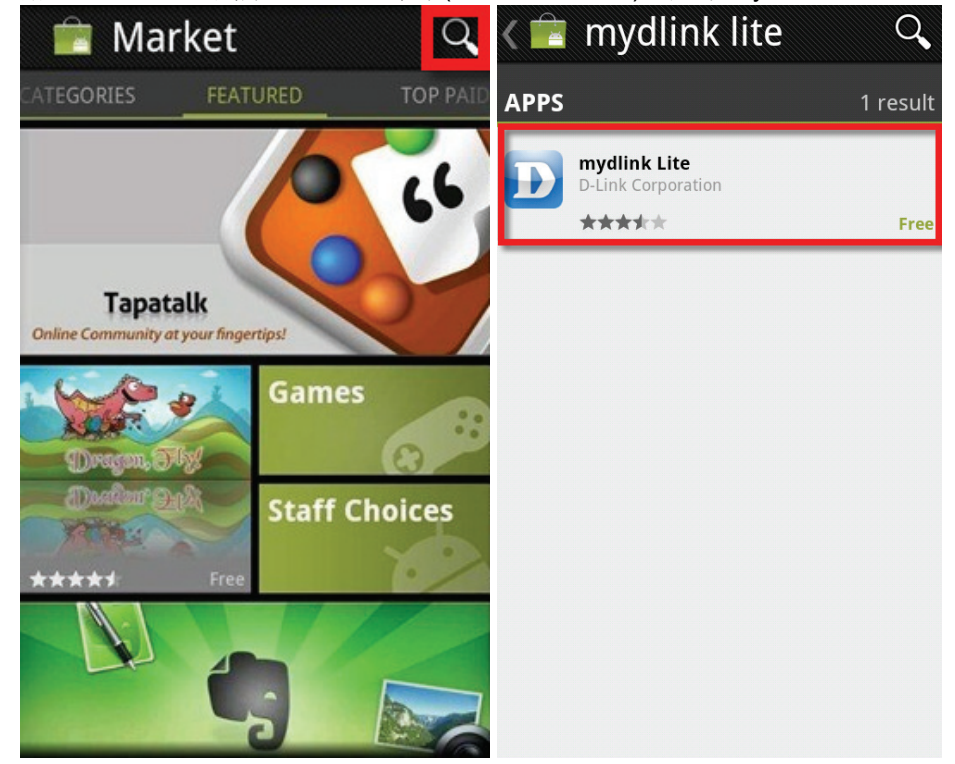

3. 並下載手機 App "mydlink lite"

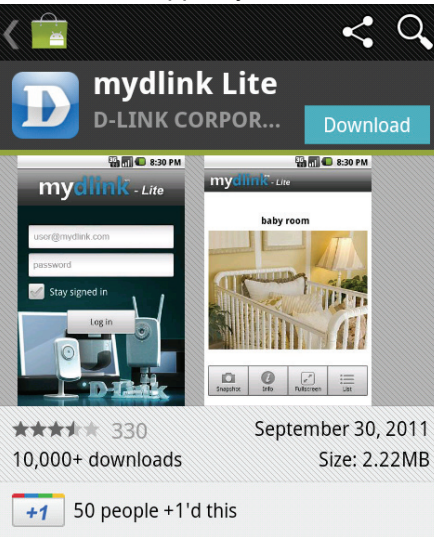

#### **DESCRIPTION**

With the mydlink Lite app for the Android phone, you can quickly and easily view your mydlink camera's live video feed from anywhere with a Wi-Fi or 3G connection. No more guessing what's going on at your house 4. 進入"mydlink lite",並輸入剛才的 mydlink 帳號與密碼,即可使用 mydlink 服務!

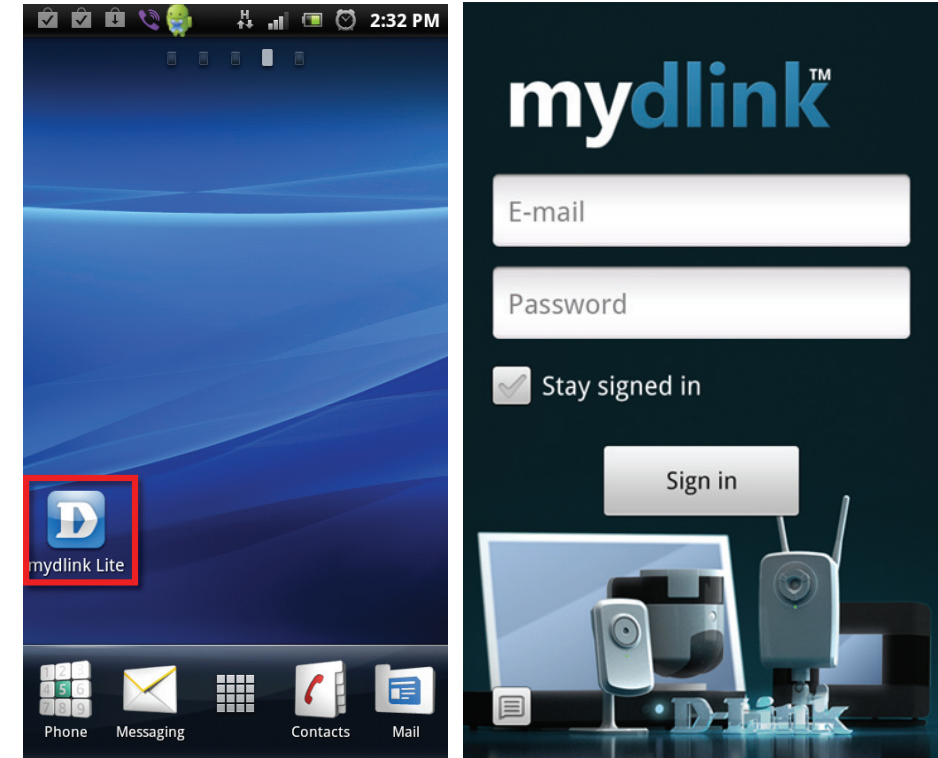

## 四、無線網卡與 **DIR-600L** 無線連線設定說明

以下是 DIR-600L 搭配無線網路卡的無線網路設定操作示範, 包含以下幾種方式供您參考:

**4-1** 使用 **DWA-140** 所附加之無線網路連線工具程式連線方式說明

- **4-2 Windows XP SP2** 內建之無線網路連線工具程式連線說明
- **4-3 Windows Vista/Win7** 內建之無線網路連線工具程式連線說明

#### **4-4** 使用 **DWA-110** 所附加之無線網路連線工具程式以 **WPS** 方式快速無線網路連線方式說明

**4-5** 使用 **MAC OSX** 內建之無線網路工具程式**(AirPort)** 之無線網路連線工具程式連線說明

1、開始以下設定前請先確定您的無線網路卡已經按照無線網路卡說明書指示,完成所有安裝且使用正常。

- 2、若您使用為非 D-Link 無線網路卡,例如使用筆記型電腦內建的無線網路卡,您可能遭遇到無線連線相關的問題。 為避免造成未來與 DIR-600L 無線網路連線時發生未知的錯誤,我們建議當您發生以下狀況時先與您的筆記型電腦廠商 聯絡,或自行至裝置管理員查看無線網路廠牌/型號後至該無線網卡之官方網站下載最新的驅動程式更新使用。
	- ●搜尋不到無線網路名稱(SSID)
	- ●搜尋的到無線網路名稱(SSID)卻無法正常連結。
	- ●無線網路連結後, 無法取得正確的 IP 位址。

#### 注意**!!!**

- **1.** 若您使用的是筆記型電腦內建的無線網卡的話,在開始使用之前,請先確認在筆電上的無線網路硬體開關已經開 啓。筆記型電腦的無線網路開關,依廠牌與型號不同, 可能位於電腦左側、右側、或前方, 或是需透過鍵盤上的 按鈕**/**按鍵來啟用無線網路,詳細操作步驟請與您的筆記型電腦廠商聯絡確認。
- **2.** 某些無線網卡**,**或是無線手持裝置(如手機**/**平板電腦等)**;**預設會將該裝置的無線網卡電源設定為省電配置**,**此設定會影響無 線網路連結的穩定度**,** 請將此設定關閉**,** 詳細關閉方式請與您的裝置廠商聯絡確認。

### **4-1** 使用 **D-Link DWA-140** 無線網路卡工具程式來設定網卡與 **DIR-600L** 的無線連線**(DWA** 系列網卡適用**)**

1、當您安裝好 DWA-140 無線網路卡之後,您可在桌面右下角的階梯狀的 DWA-140 無線網路卡管理程式按滑鼠左鍵兩下。

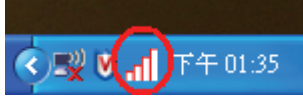

2、 工具程式開啓後,依照以下步驟操作:

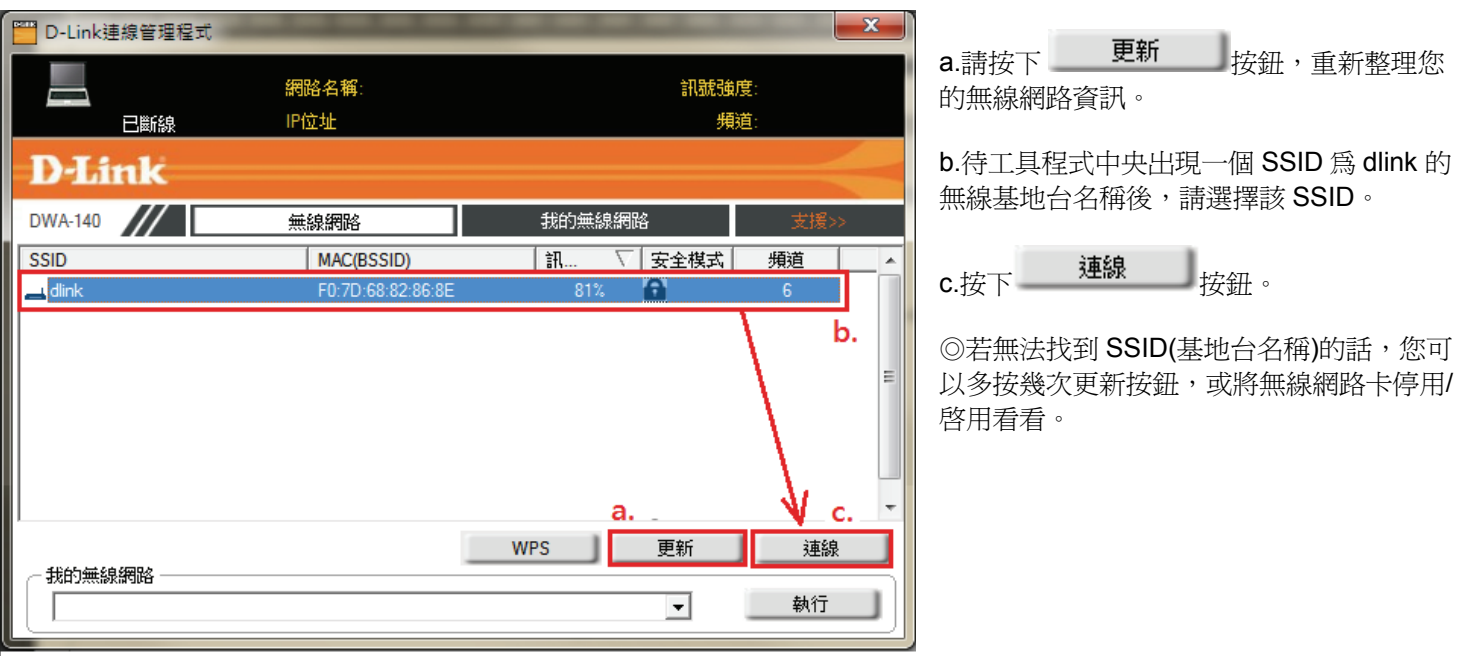

3、若 DIR-600L 無線網路有設定安全加密的話,請在空白欄位中輸入您所設定無線網路金鑰後按下 \_\_\_\_\_0K \_\_\_\_\_\_\_\_\_\_\_\_\_\_\_\_\_\_\_\_\_\_<br>3、若 DIR-600L 無線網路有設定安全加密的話,請在空白欄位中輸入您所設定無線網路金鑰後按下 \_\_\_\_\_\_\_\_\_\_\_\_\_\_\_\_\_\_\_\_\_\_\_\_

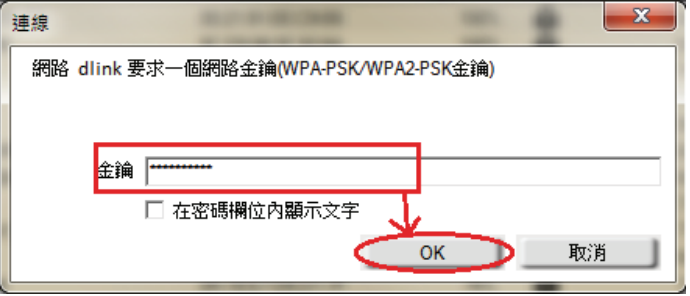

4、待工具程式上方資訊欄位中,出現 SSID、IP 位址、頻道、連線速度及「已連線」資訊後,代表無線網路已正確連線。 ◎若無法連線的話,您也可以試著將無線網路連線停用之後,再啓用看看。

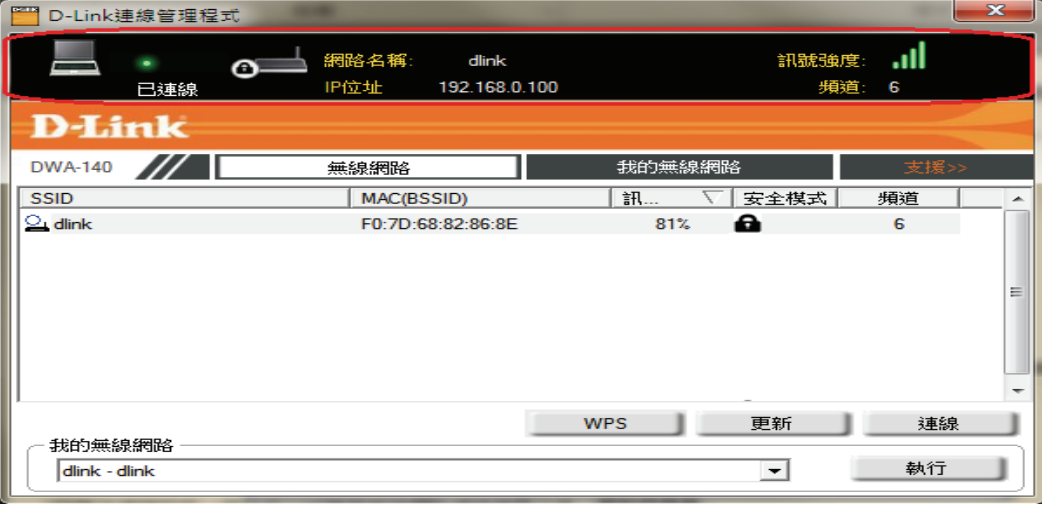

5、最後您就可以開啓您的 IE 瀏覽器開始透過 DIR-600L 無線上網了。

### **4-2** 使用 **Windows XP SP2** 內建之無線網路工具程式來設定無線網卡與 **DIR-600L** 的無線連線

1、請至「控制台」中,點擊「網路和網際網路連線」→「網路連線」。 進入網路連線設定之後,請對著無線網路連線圖示,按下滑鼠右鍵,選擇「**檢視可用的無線網路**」。

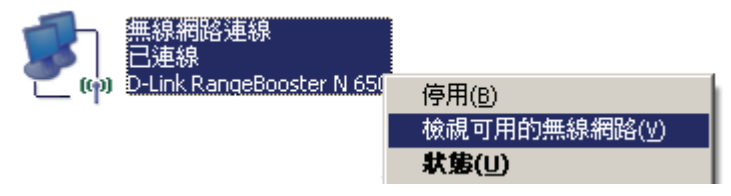

2、出現如下圖示的無線網路連線清單後,

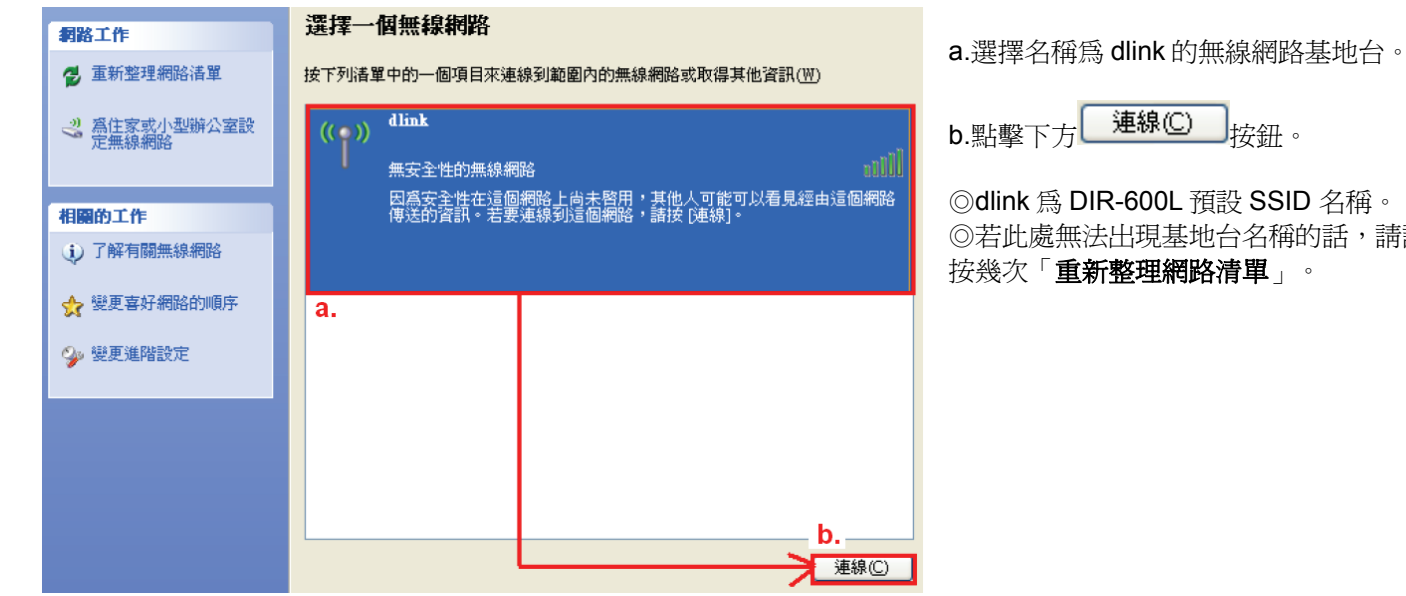

◎若此處無法出現基地台名稱的話,請試著多

3、若 DIR-600L 無線網路沒有設定加密的話,會出現如下警告視窗,請直接點擊 【 永遠連線 ① \_\_ 】<sub>按鈕即可。</sub>

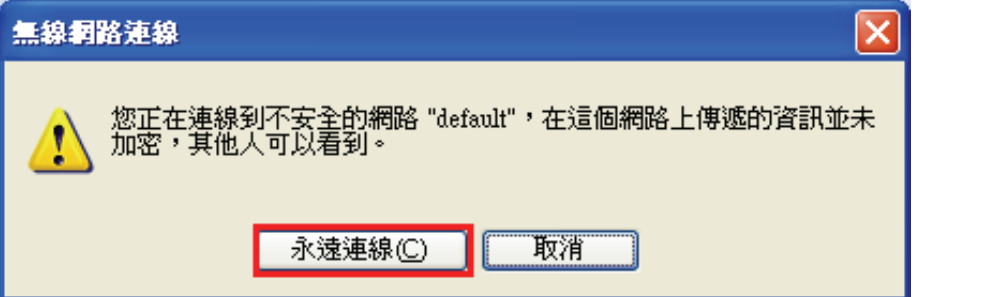

4、若 DIR-600L 無線網路有設定安全加密的話,會出現如下畫面,請在「網路金鑰」以及「確認網路金鑰」欄位中, 輸入您所設定無線網路金鑰, 完成後請按下 <mark>連線(C)</mark> 按鈕。  $\times$ 無線網路連線 網路 dlink'要求網路金鑰 (也稱爲 WEP 金鑰或 WPA 金鑰)。網路金鑰協助防止不明<br>侵入者連線到這個網路。 請鍵入金鑰然後按 [連線]。 網路金鑰(K): жжекококококококо 確認網路金鑰(0): \*\*\*\*\*\*\*\*\*\*\* 連線(C) 取消

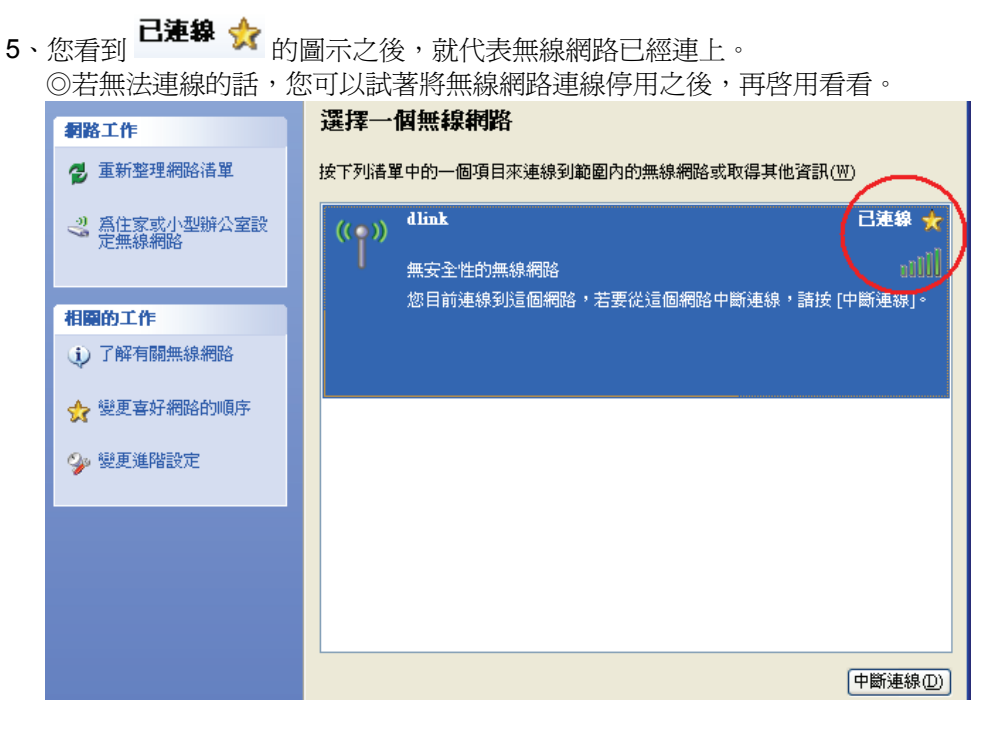

6、最後您就可以開啟您的 IE 瀏覽器開始透過 DIR-600L 無線上網了。

注意**!!!** 若於連線無線網路過程中,作業系統出現「**Windows** 找不到一個憑證可以讓您登入到網路」或是「正在確認 **身份識別**」的錯誤訊息,導致無法使用無線網路連線的話,請至設定畫面(http://192.168.0.1),至「 **設定」→「無線** 網路設定」 項目中, 按下「手動設定無線網路」按鈕來 進入手動無線網路設定頁面中, 將「**WI-FI** 保護設定」功能 關閉 **(**將「啟用」前核取方塊內的勾選取消**)**, 按下「儲存設定」後,再重新執行連線的動作即可解決此問題。 (主要原因為 Windows XP 內建管理程式不支援 WI-FI 保護設定/WPS 的關係,Vista 或 Win7 使用者不會發生此問題)

### **4-3** 使用 **Vista/Win7** 內建之無線網路工具程式來設定無線網卡與 **DIR-600L** 的無線連線

1、進入「控制台」後,按下「檢視網路狀態及工作」或是「網路和共用中心」。

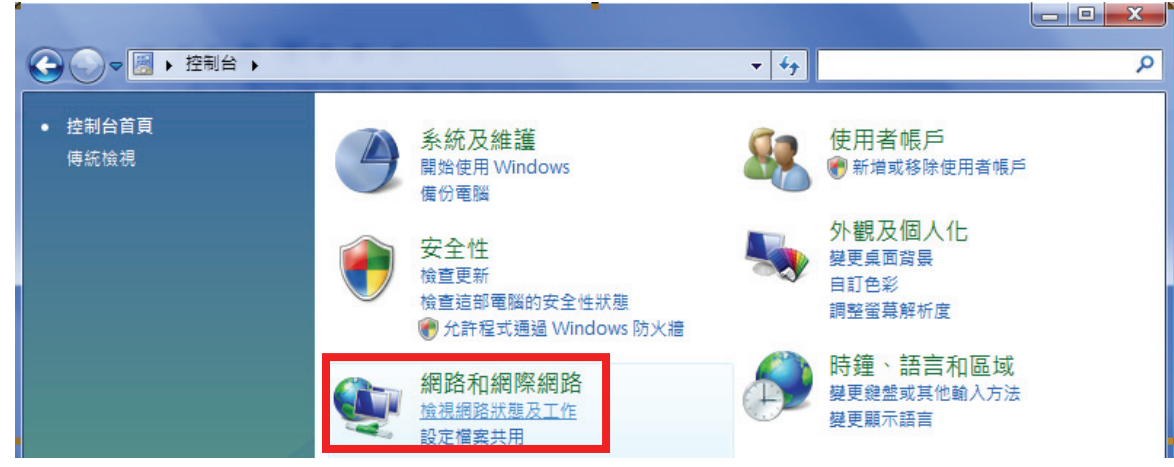

2、在畫面左上方, 按下「管理網路連線」。(Win7 請按下「變更介面卡設定」項目)

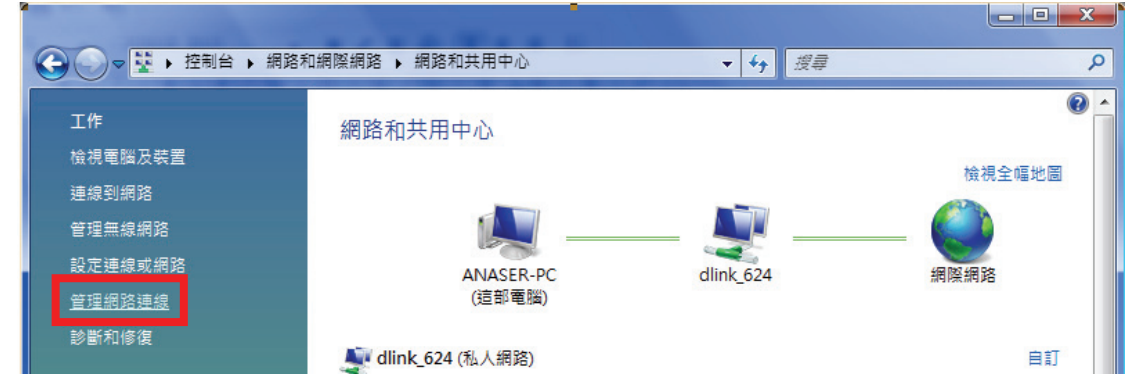

3、先選擇「**區域連線**」後,再按下 <mark>※ 伊那道曜路裝置</mark> 來將區域連線停用。(若出現 Windows 需要您的授權視窗,按下「繼續」) 9 ▶ 控制台 ▶ 網路和網際網路 ▶ 網路連線 ▶ ▼ 4→ 授尋 م **晶 檢視** ※ 停用這個網路裝置 ■ 診斷這個連線 □ 重新命名這個連線 & 榆視這個連線的狀態 >>  $\overline{a}$ 組合管理 ▼ 装置名種 名稱 狀態 連線性 網路類別 電話號碼或主機位址 擁有者 類型 區域網路或高速網際網路(2) ۸ 區域連線 無線網路連線 dlink 624 沒有連線 Marvell Yukon 88E8056 PCI-E D-Link AirPlus G DWL-G122 W... -dill

◎由於此處為將區域連線停用,所以日後您若還要使用區域連線的時候,請記得將區域連線再啟用。

4、點選「無線網路連線」按下滑鼠右鍵,再選擇執行「連線/中斷連線」。

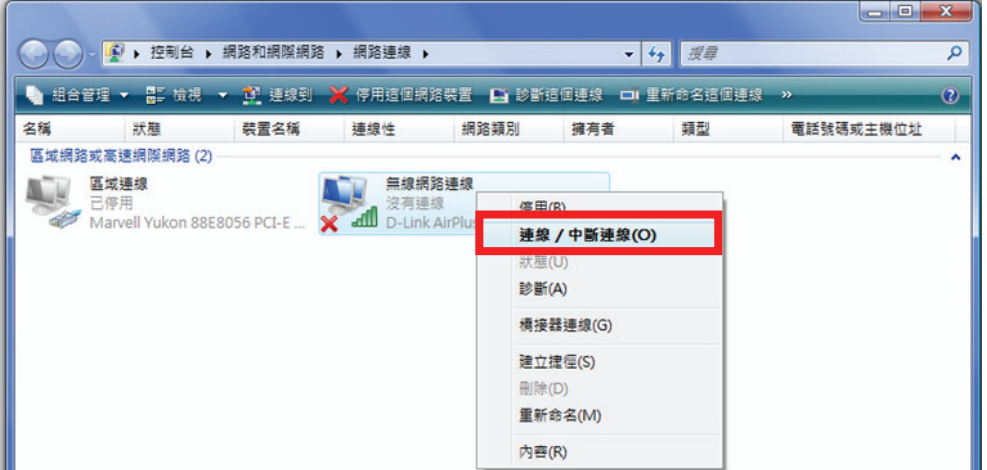

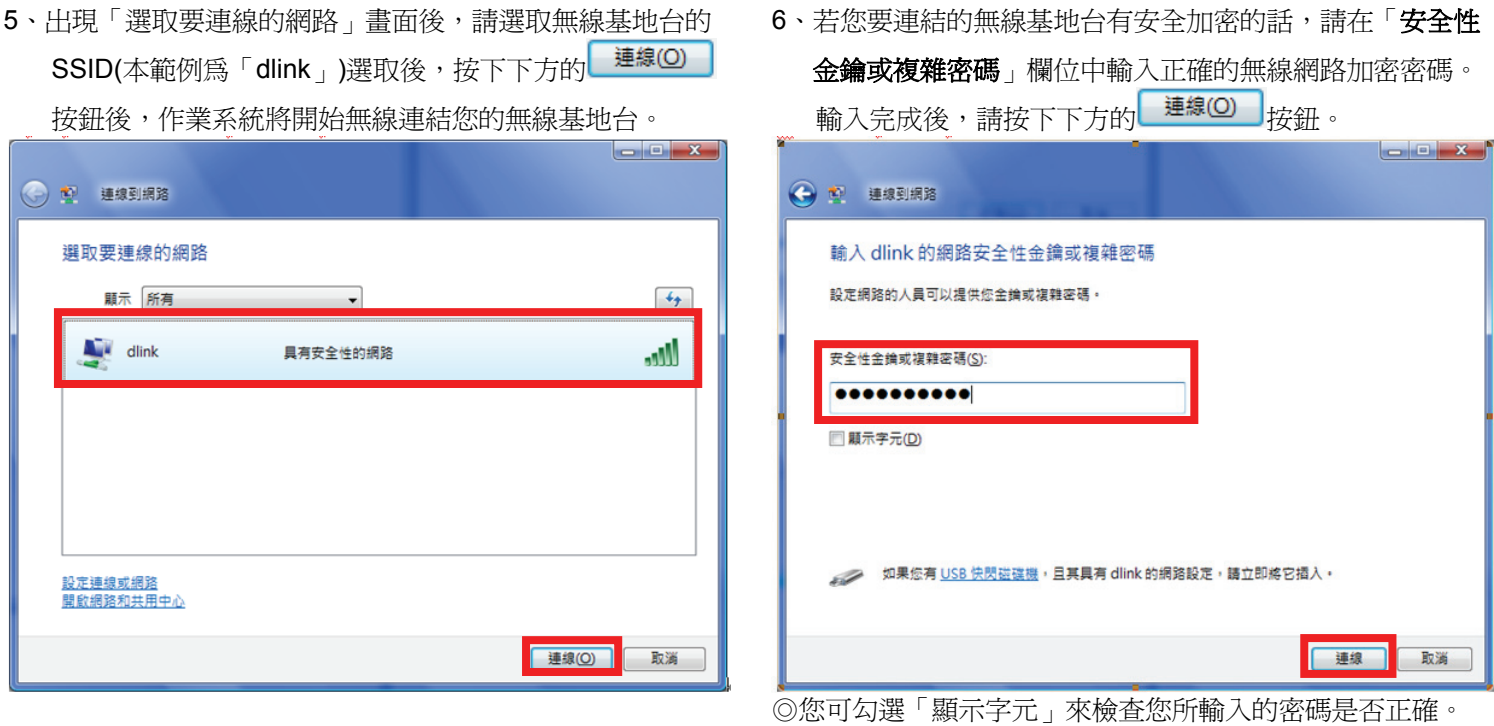

7、出現「已成功連線到 … 」後,請將「儲存這個網路」及「自動啓用這個連線」的項目勾選起來。 勾選完成後,請按下LWSSIDDD\_<br>按鈕,即完成無線網路設定。

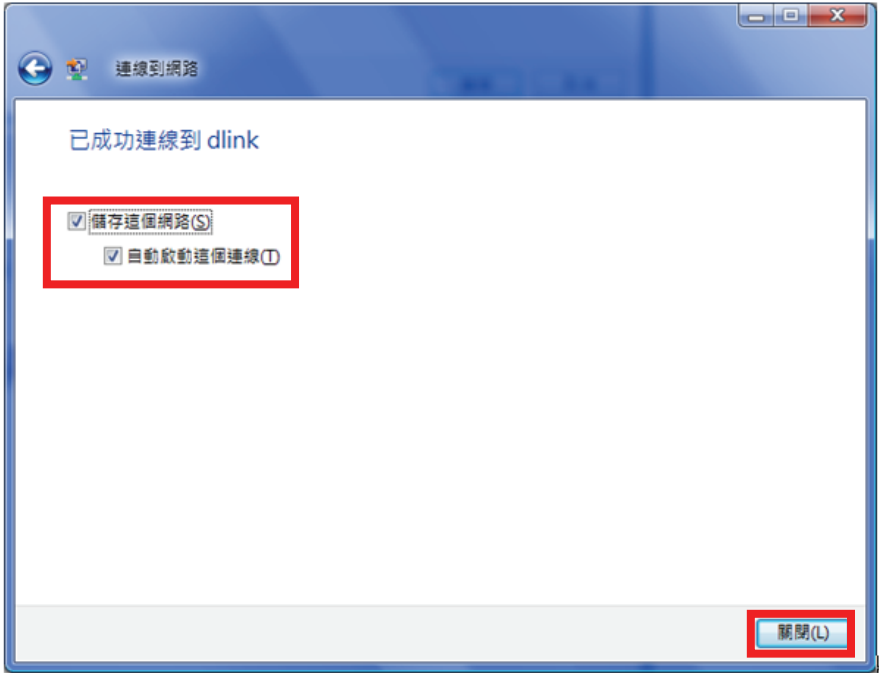

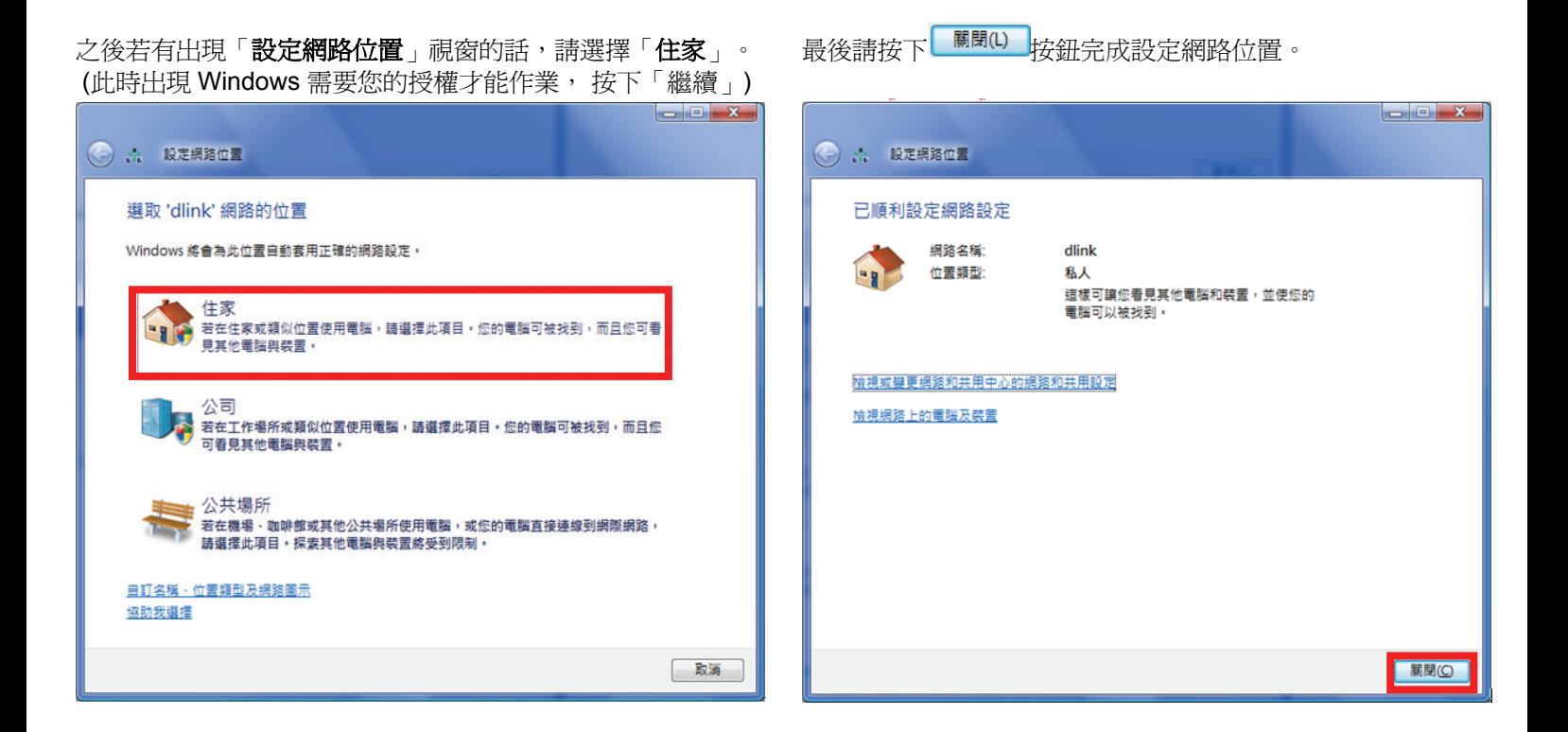

### **4.4** 使用 **WPS** 方式**,** 快速設定無線網卡與 **DIR-600L** 的無線連線

D.T. in L

**WPS(Wi-Fi Protected Setup)**是一種使用 **PIN** 密碼或按鍵來設定網路安全性**(**包含無線連線設定**)**的方法。

**D-Link DIR** 系列無線路由器產品均支援透過 **PIN Code** 和 **PBC** 硬體連線的方式來執行 **WPS** 功能。執行的程序是當用戶啟動 **WPS** 設備時,網路便會要求用戶輸入一個 **8** 位數的 **PIN** 密碼,或按下 **WPS** 硬體按鍵後**,** 再按下無線網卡無線網路連線軟體的 **PBC** 按鈕後**,** 即可完成無線連線及安全加密動作。

- 1. 首先請先確定您的無線網卡是有支援 WPS 功能的, 本範例以 D-Link DWA-110 透過 PBC 方式為設定範例。
- 2. 由於 Windows XP 內建之無線網路連線工具程式不支援 WPS, 所以請透過 DWA-110 的無線網路工具程式進行 WPS 設定。
- 3. 安裝完成 DWA-110 之後, 請開啓 DWA-110 的無線網路工具程式, 開啓後請直接按下" WPS "按鈕。

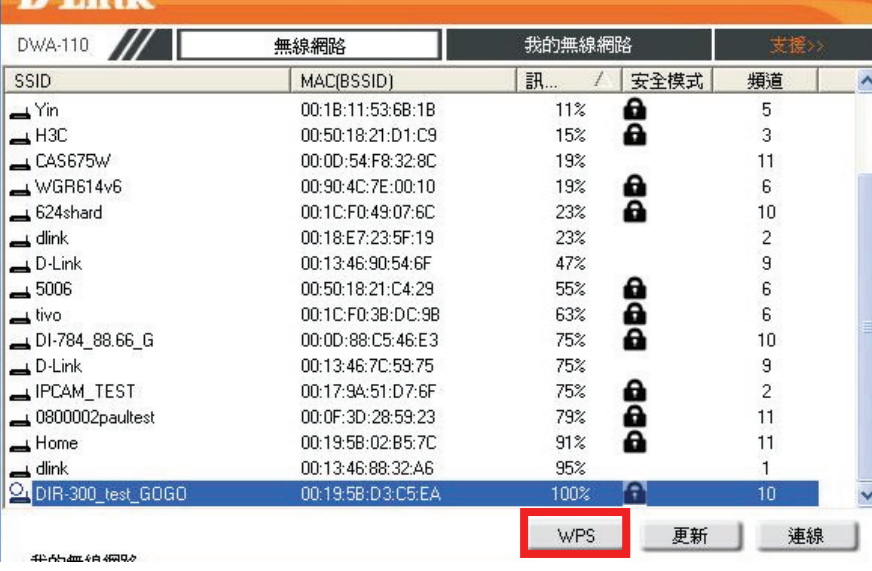

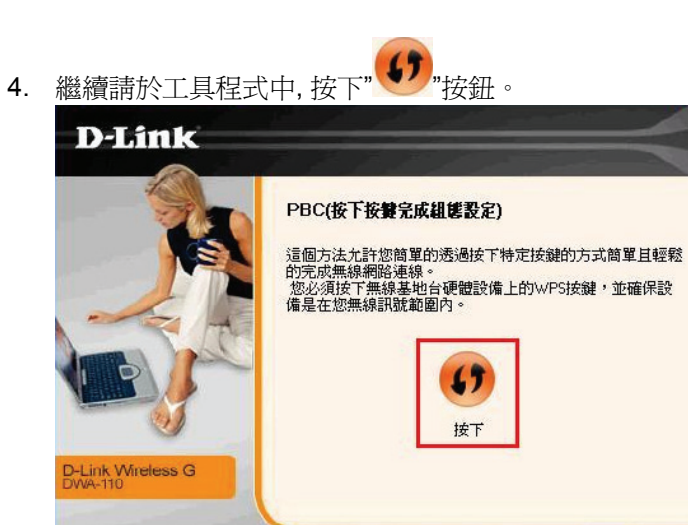

5. 之後請在 120 秒之內, 按下位於 DIR-600L 側面的 WPS 按鈕, 接下將自動完成無線網路連線(包含無線加密設定)

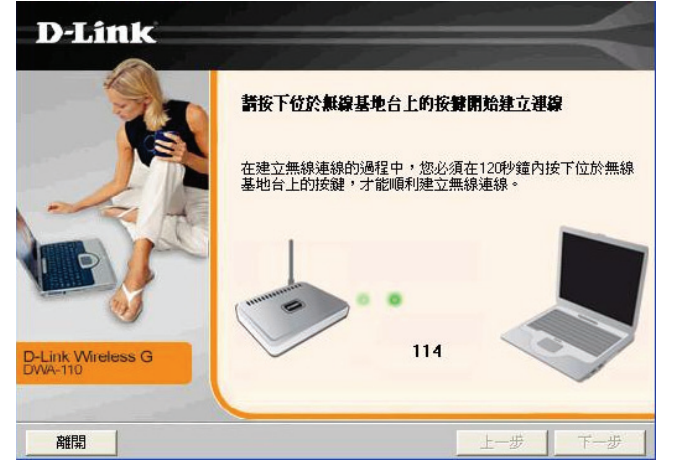

6. 最後出現如下 已成功建立無線連線 訊息之後, 完成透過 WPS 無線連線設定。

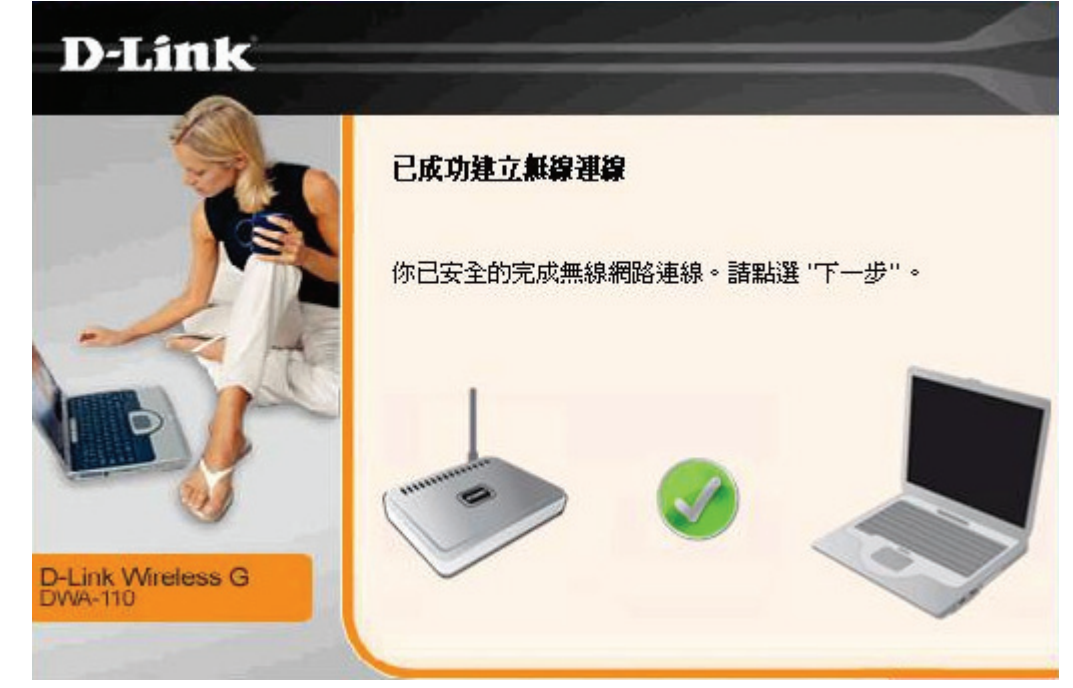

### **4.5** 使用 **MAC OSX** 內建之無線網路工具程式**(AirPort)**來設定無線網卡與 **DIR-600L** 的無線連線

◎以下設定以 MAC OSX 10.5.x 為範例。

◎MAC OSX 10.4.x/10.3.x/10.6.x/10.7.x 使用者基本上亦可參考本說明文件進行相關設定, 唯某些細項可能因版本關係而有所不 同, 於此不再說明,詳細請洽 APPLE 技術支援。

◎本說明內容僅針對 MAC OSX 使用者與 D-Link 無線寬頻路由器之無線搭配設定,更詳細的 MAC OSX 相關使用說明, 請洽 APPLE 技術支援 (http://www.apple.com.tw/support/)。

1、請按下畫面右上方的 圖示後,在下拉選單中點選剛才所設定 SSID(本範例為 dlink)。

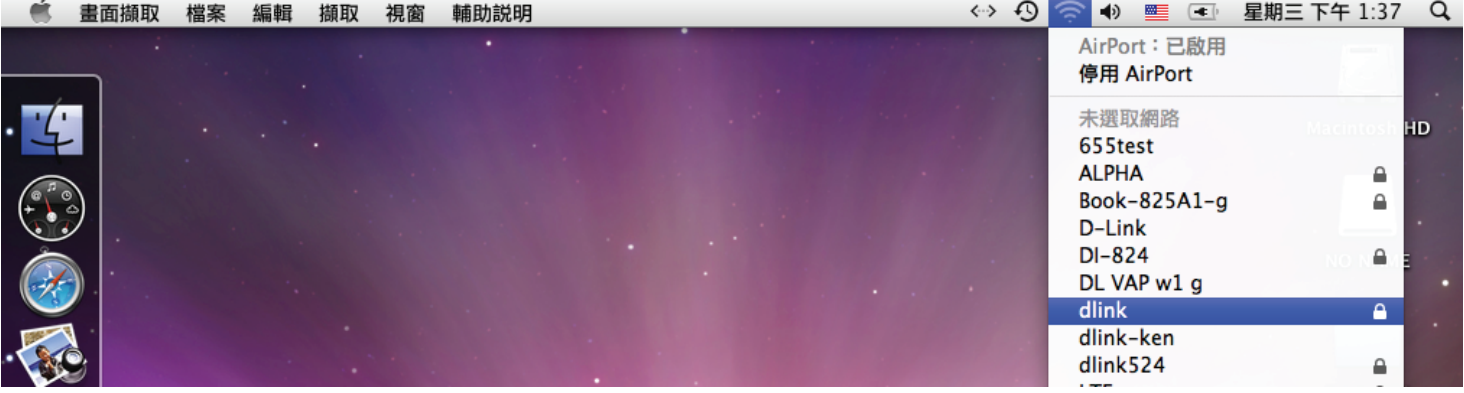

若您按下 全 後,都找不到任何 SSID 的話,請先確定您的 AirPort 已經正確啓用。 (若啟用時,下拉選單中「AirPort:已啟用」這個部份將顯示灰色) 本範例使用 MAC OSX 版本為 10.5.4,若您發現您的無線網路可能無法正確連線或搜尋基地台的話,請先連接 有線網路後, 按下左上的 圖示, 使用「軟體更新」功能, 將您的 MAC OSX 更新最新的版本。

2、此時若您在剛才有在 DIR-600L 無線網路部份有設定無線加密的話,將繼續將出現如下視窗,請在「密碼」欄位中,

輸入剛才在 DIR-600L 設定的「預先共用金鑰」,輸入完成後按下 <mark>( )好 )</mark>的按鈕。 (若無設定加密, 則當您選擇完 SSID 後, 即可馬上完成無線網路連結設定。)

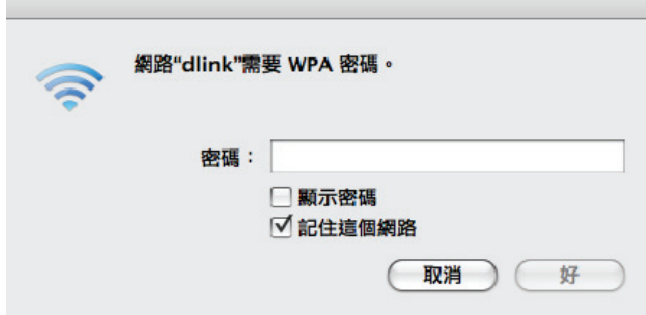

◎若您為 OSX 10.4.x/10.3.x 使用者的話,由於舊版本無法自動辨識無線路由器加密方式, 所以您必須視您實際在無線路由器 中設定的加密類型,自行選擇正確的無線安全層級(加密方式)。

3、最後您看到右上方 <>> 按鈕變成黑色,且按下後上一步所設定的 SSID 前面有打勾之後,就代表無線網路已正確連線。 接著您就可以開始無線網路上網了。

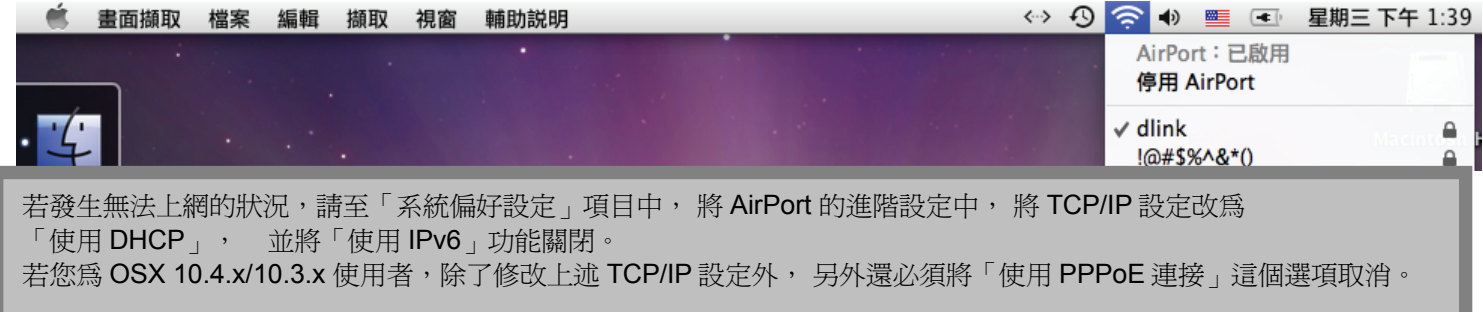

# 附錄**(1)**、使用 **DIR-600L WEB** 設定畫面做回復出廠預設值方式

- 1. 進入 DIR-600L 設定畫面(http://192.168.0.1)之後,請選擇 "維護->儲存與還原 "。
- 2. 按下" 還原裝置 "按鈕即可回復出廠預設值。

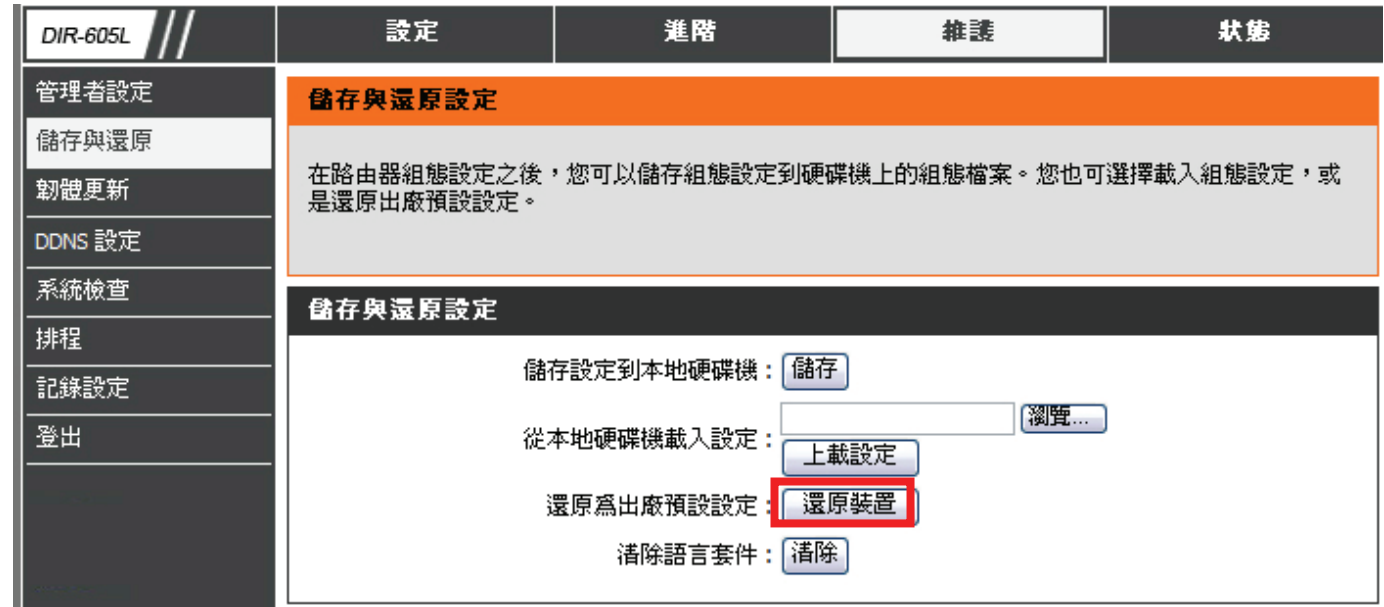

**\***您亦可在電源接通的狀況下,按下 **DIR-600L** 背面的 **Reset** 鍵 **10** 秒,即可將 **DIR-600L** 回復出廠預設值。

**DIR-600L** 出廠預設值如下**: DIR-600L LAN IP** 位址:**192.168.0.1**  登入帳號**: admin (**小寫**)**  密碼:空白 **(**請勿輸入任何字元**)**

### 附錄**(2)**、**DIR-600L** 韌體更新方式說明

韌體更新前,請注意以下事項;

**a.**韌體更新請使用有線連接 **DIR-600L** 的電腦操作,不要使用無線來進行更新韌體**!!** 

**b.**韌體更新之後,未避免舊設定值於新韌體衝突**,** 請再依照附錄**(1)**的說明,將 **DIR-600L** 設定回復出廠預設值之後再重新設定一 次。

1.進入 DIR-600L 設定畫面後,在 "維護->韌體更新 ",在 韌體更新 項目中,按下"<mark>(瀏覽....</mark>)"按<del>卻</del>。

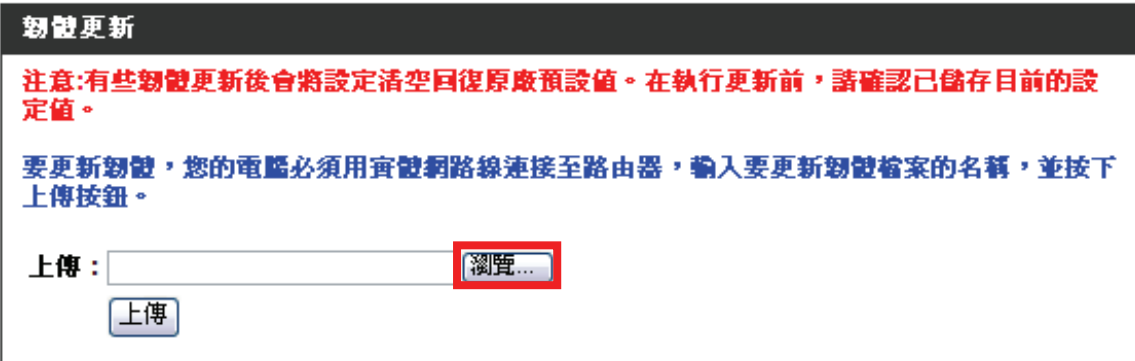

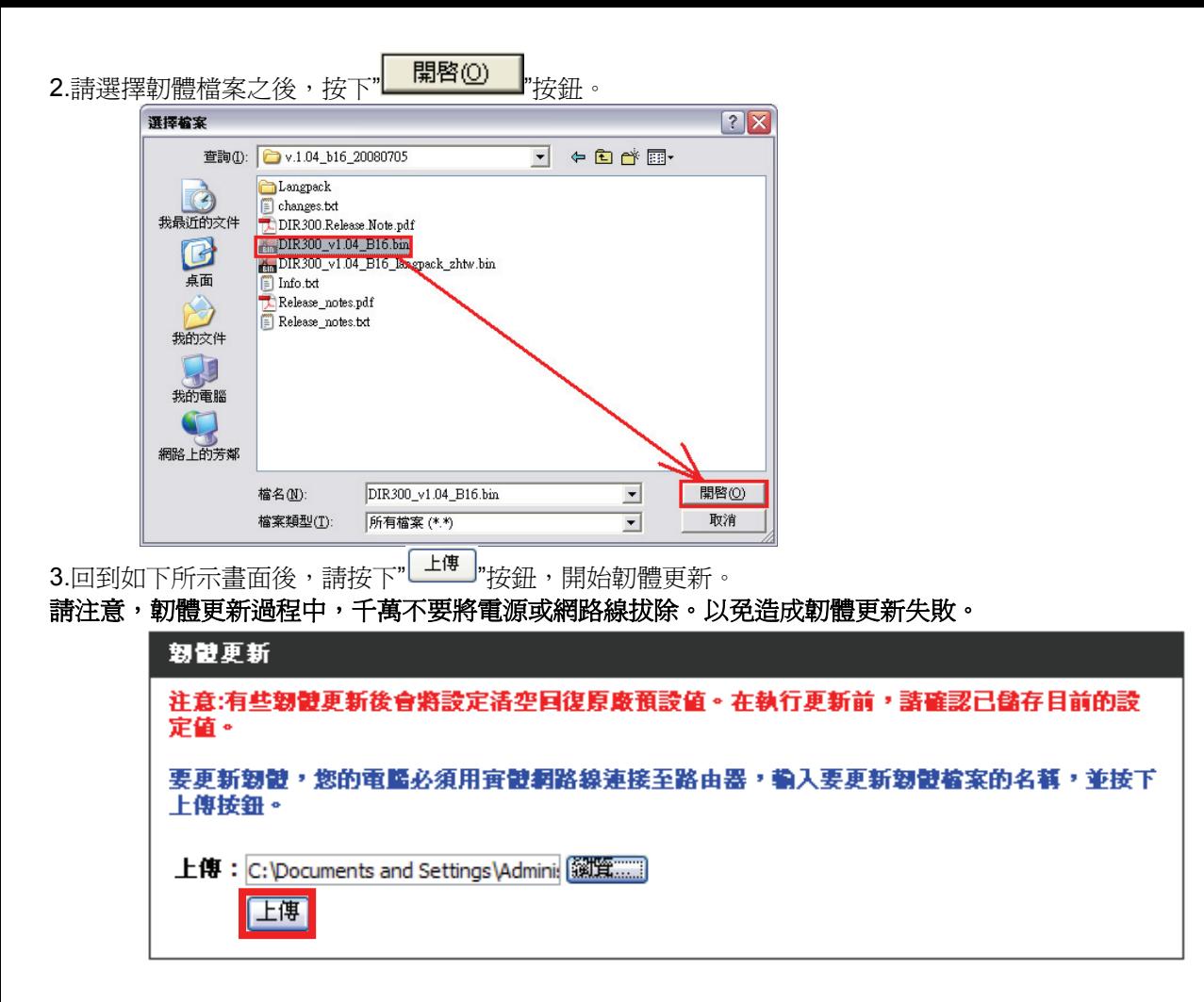

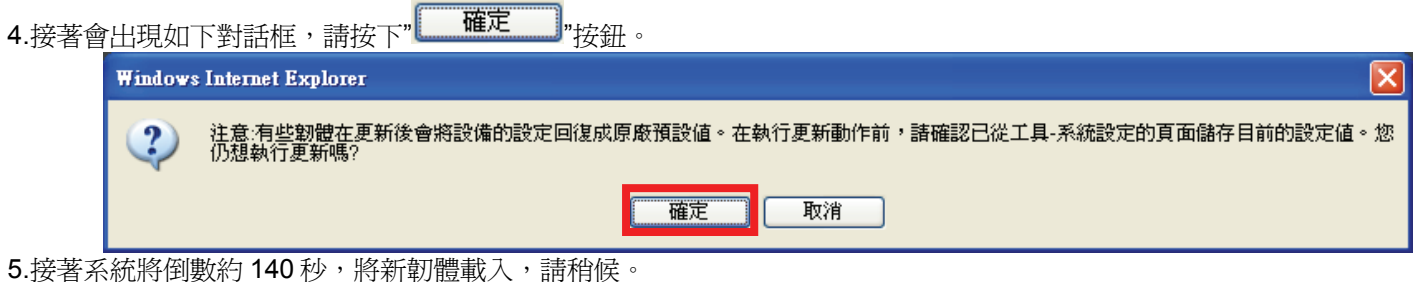

6.最後回到登入 DIR-600L 的登入書面後,韌體更新完成。

## 附錄**(3) Windows 2k/XP** 使用者電腦 端 **TCP/IP** 設定

1、至「**控制台」→「網路和網際網路連線」→「網路連線」。 2、**選擇與 DIR-600L 介接的電腦網路卡的「**區域網路**」圖示,

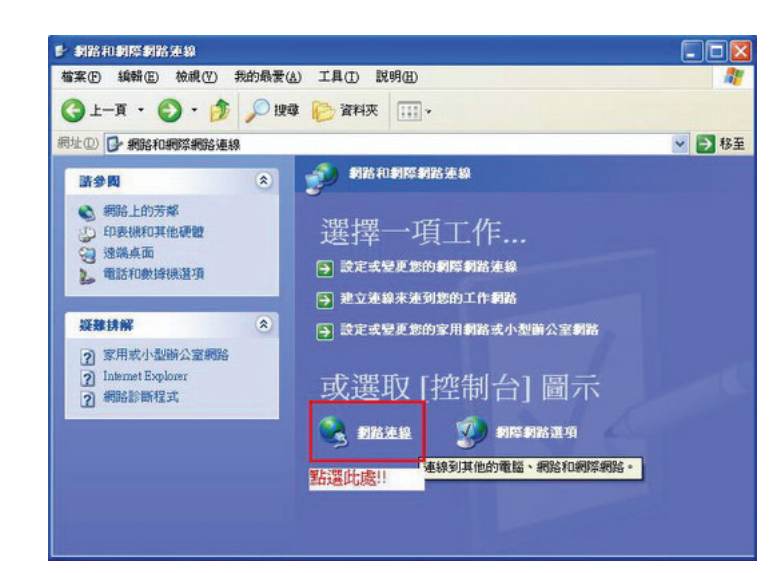

按下滑鼠的 右鍵 選擇「內容」。

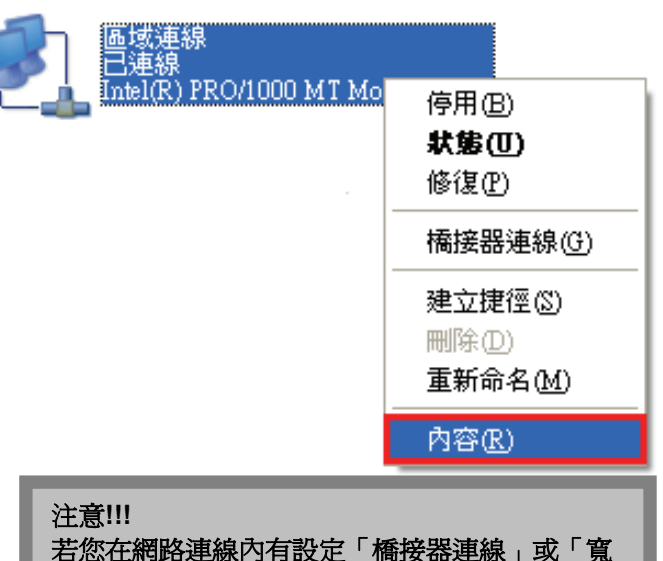

頻連線」建議將它們移除,以免造成接下來連線 或設定上的錯誤。

3、選擇「Internet Protocol(TCP/IP)」後,按下「內容」。 4、在 Internet Protocol (TCP/IP)內容,確認選在

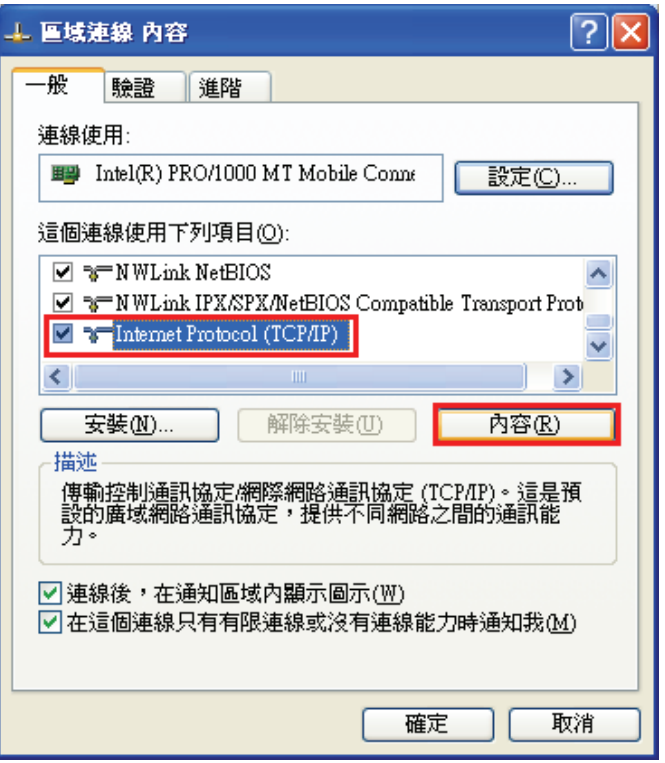

「自動取得 **IP** 位址」和「自動取得 **DNS** 伺服器位址」。 完成後按下「確定」按鈕,並將區域連線內容視窗關閉。

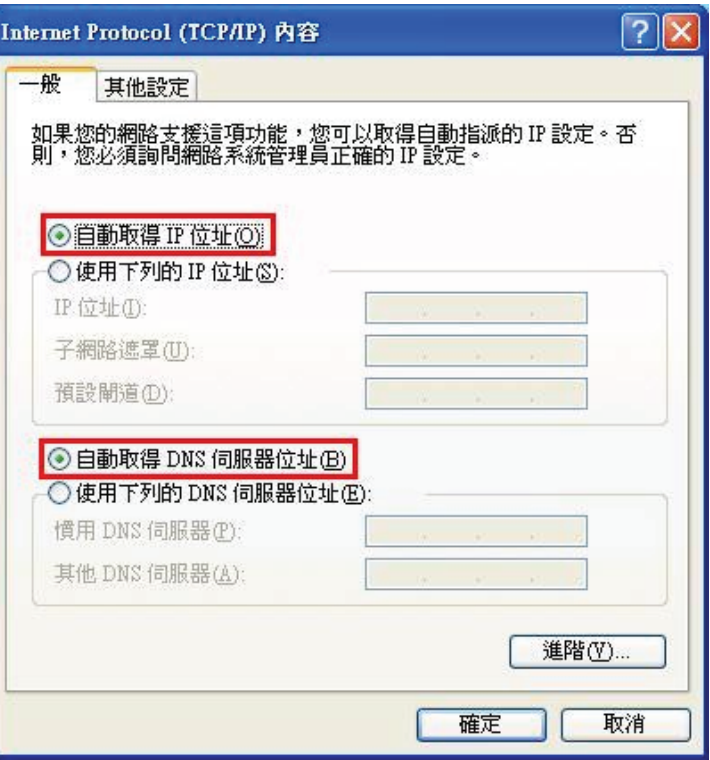

## 附錄**(4) Windows Vista/Win7** 使用者電腦端 **TCP/IP** 設定

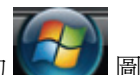

Win7 請到「控制台」→「檢視網路狀態及工作」, **或是「控制台」→「網路和網際網路」→「網路和共用中心」。 Vista** 請點選左方選單內的「**管理網路連線**」項目。 **Vista** 請到「**控制台」→「網路和共用中心」**。

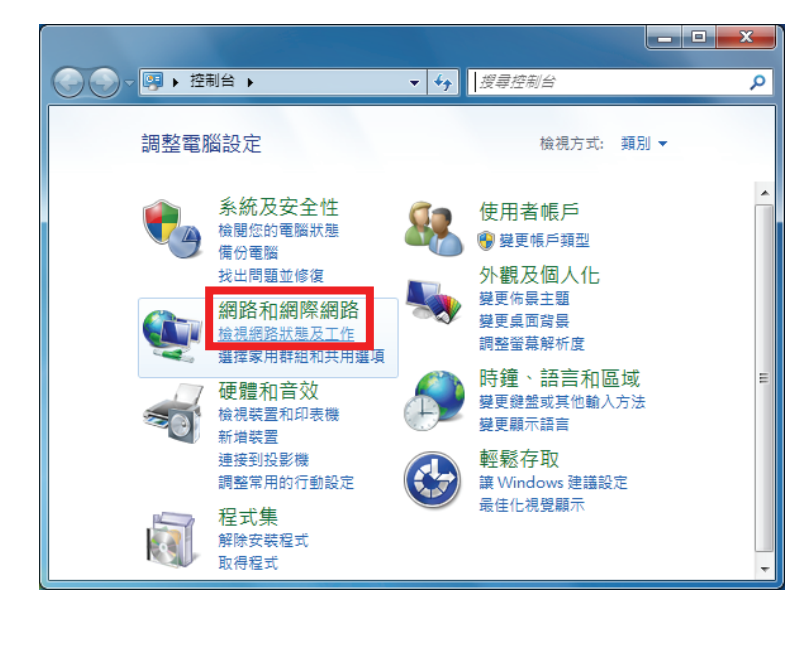

1、請按下電腦螢幕左下角的 圖示, 2、進入「網路和共用中心」後, Win7 請點選左方選單內的「**變更介面卡設定**」項目。

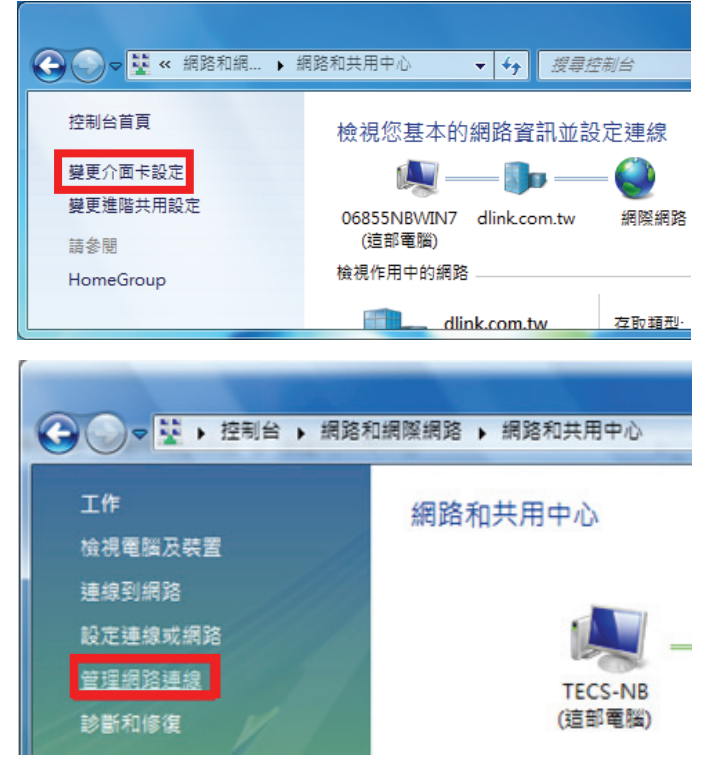

3、在網路連線設定書面內,先點選「**區域連線**」的圖示 4、出現區域連線的內容視窗後, 按下滑鼠右鍵選擇「內容」。 <br>
———————————————————————————————先將「Internet Protocol Version 6(TCP/IPv6)」取消勾選, (若出現Windows 需要您的授權,請按下「繼續」按鈕) <br>

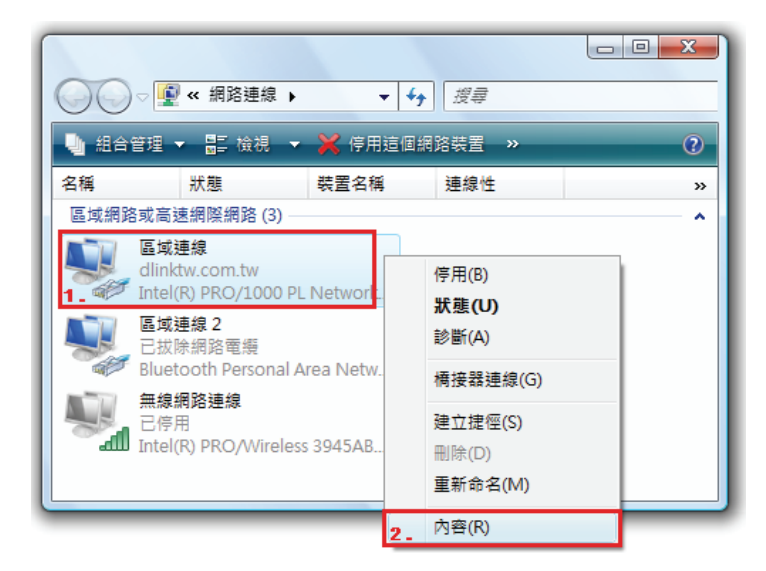

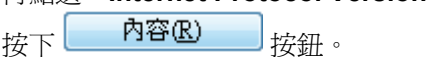

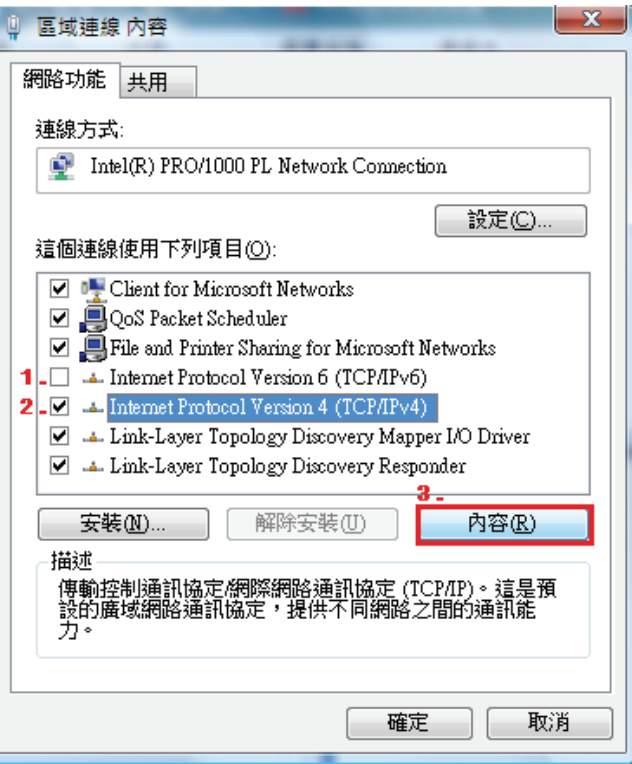

- 「自動取得DNS 伺服器位址」,之後按下「確定」 按鈕。
- 5、在一般標籤,確認點選在「自動取得IP 位址」及 6、回到區域連線 內容視窗,按下 按鈕。

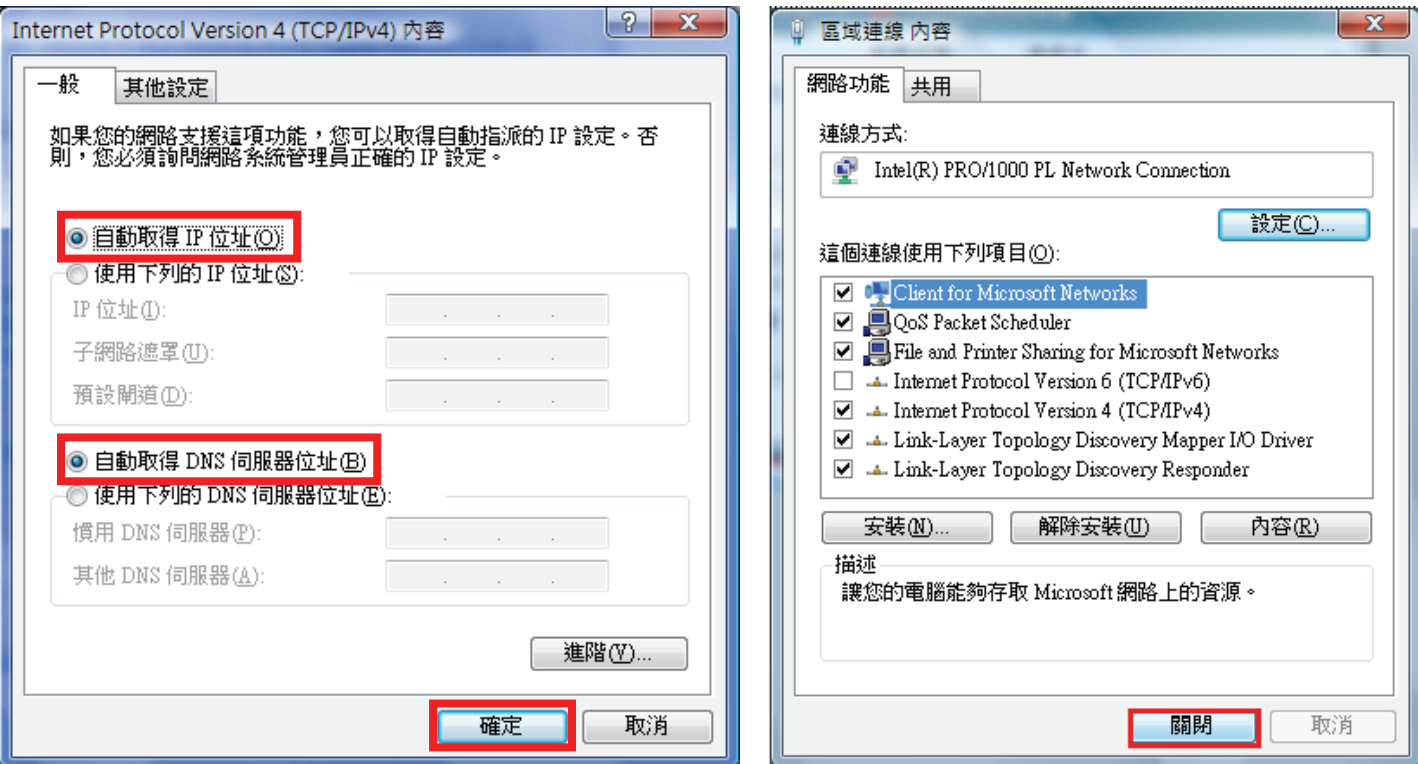

## 附錄**(5) Windows 98/Me** 使用者電腦端 **TCP/IP** 設定

按滑鼠的「**右鍵**」選「**內容」。** 「TCP/IP」後,再點選「內容」。

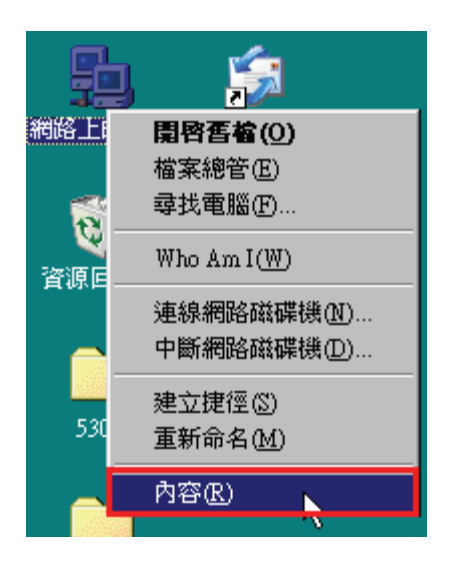

1、點選桌面上「**網路上的芳鄰**」的圖示, 2、 2、進入「**網路組態**」中後,請選擇與您的網路卡型號相對應的

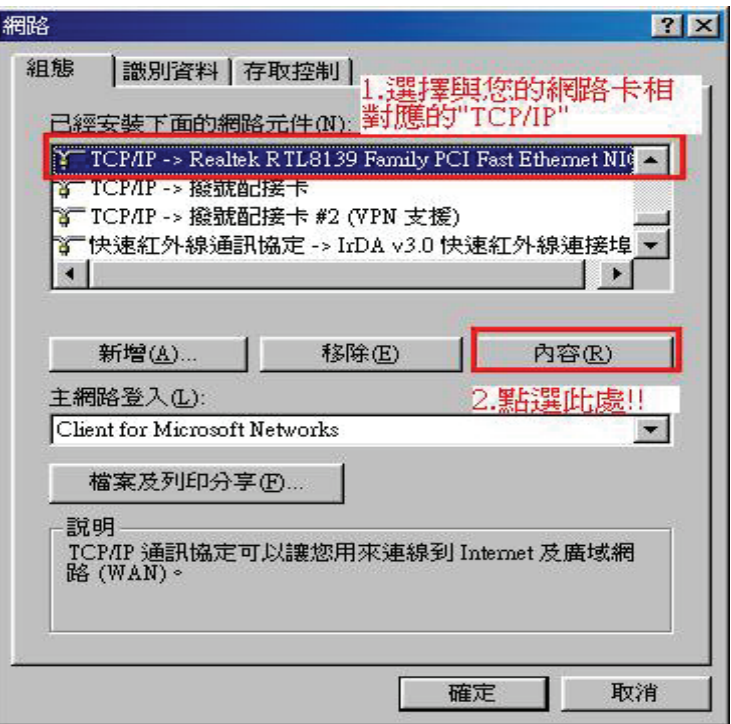

且「IP 位址」、「子網路遮罩」欄位皆保持空白。 インファン 資料請將它移除。

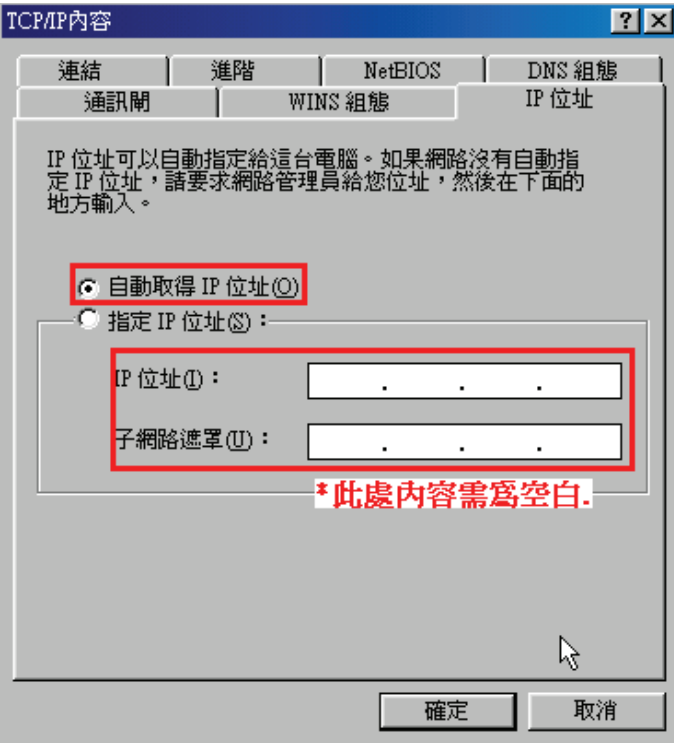

、在「**IP** 位址」標籤中,選擇「自動取得 **IP** 位址」。 4、在「通訊閘」標籤中,「已安裝的通訊閘」方塊中若有

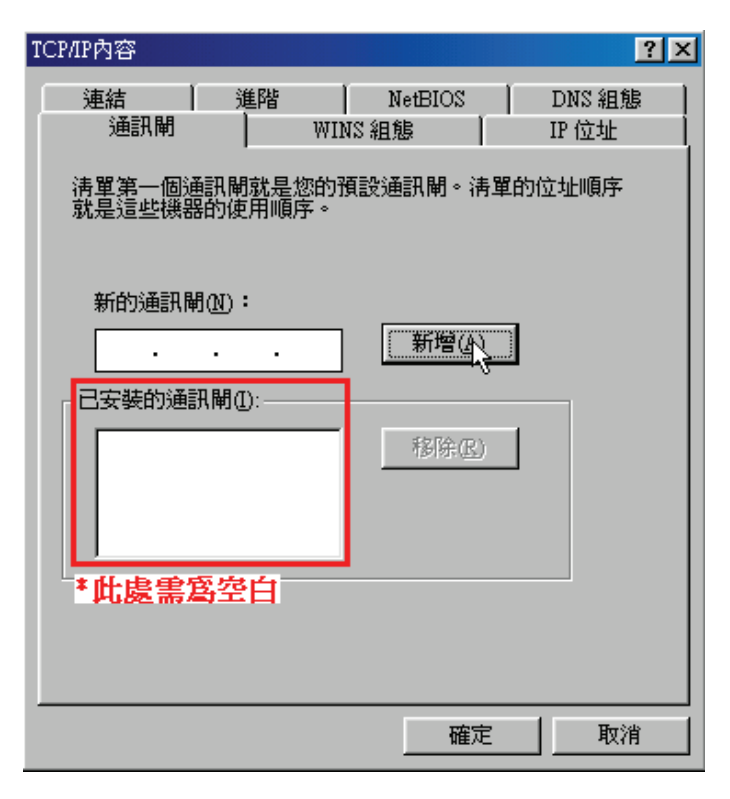

(若其他欄位有設定內容的話,請全部清除)

 $TCDADABZR$ 

5、在「DNS 組態」標籤中,選擇「關閉 DNS」。 **6、回到「網路組態**」畫面後,請再按一下「確定」按鈕來 確認以上設定無誤後請按下「確定」。 離開網路組態設定,完成後請將作業系統重新啟動即可。

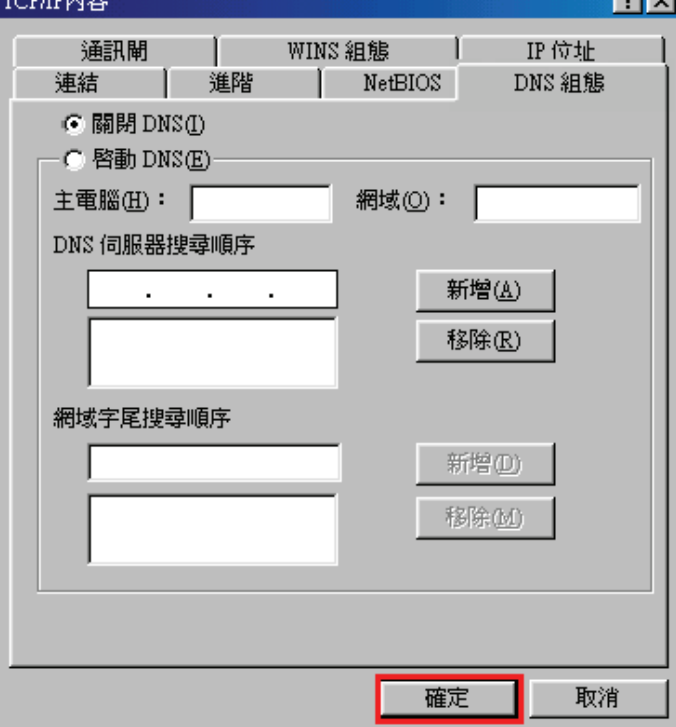

ाजाज

## 附錄**(6) MCX OSX** 使用者電腦 端 **TCP/IP** 設定

◎以下設定以 MAC OSX 10.5.x 為範例。

◎MAC OSX 10.7.x/10.6.x/10.4.x/10.3.x 使用者基本上亦可參考本說明文件進行相關設定, 唯某些細項可能因版本關係而有所不 同, 於此不再說明,詳細請洽 APPLE 技術支援。(http://www.apple.com.tw/support/)

1、將一端已上 MAC OSX 電腦的網路線接上 DIR-600L LAN 1~4 任一埠之後,請開啓 MAC OS 中的「**系統偏好設定**」。

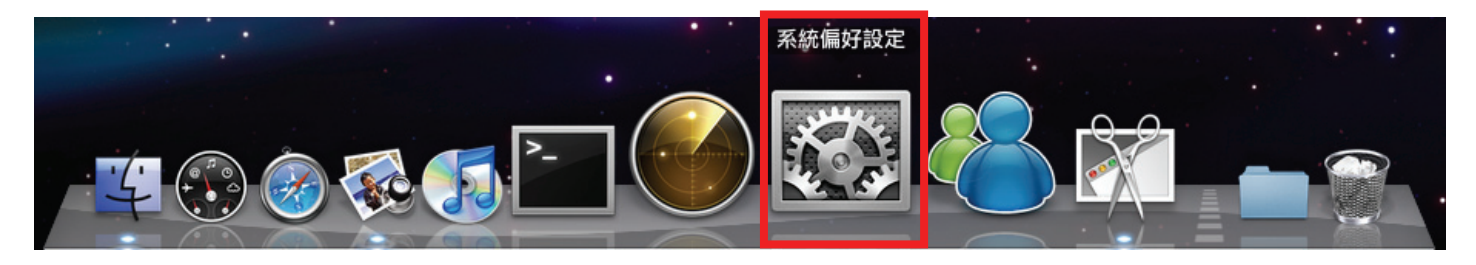

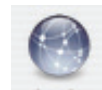

2、在系統偏好設定中,開啓 <sup>網路</sup> 設定項目。

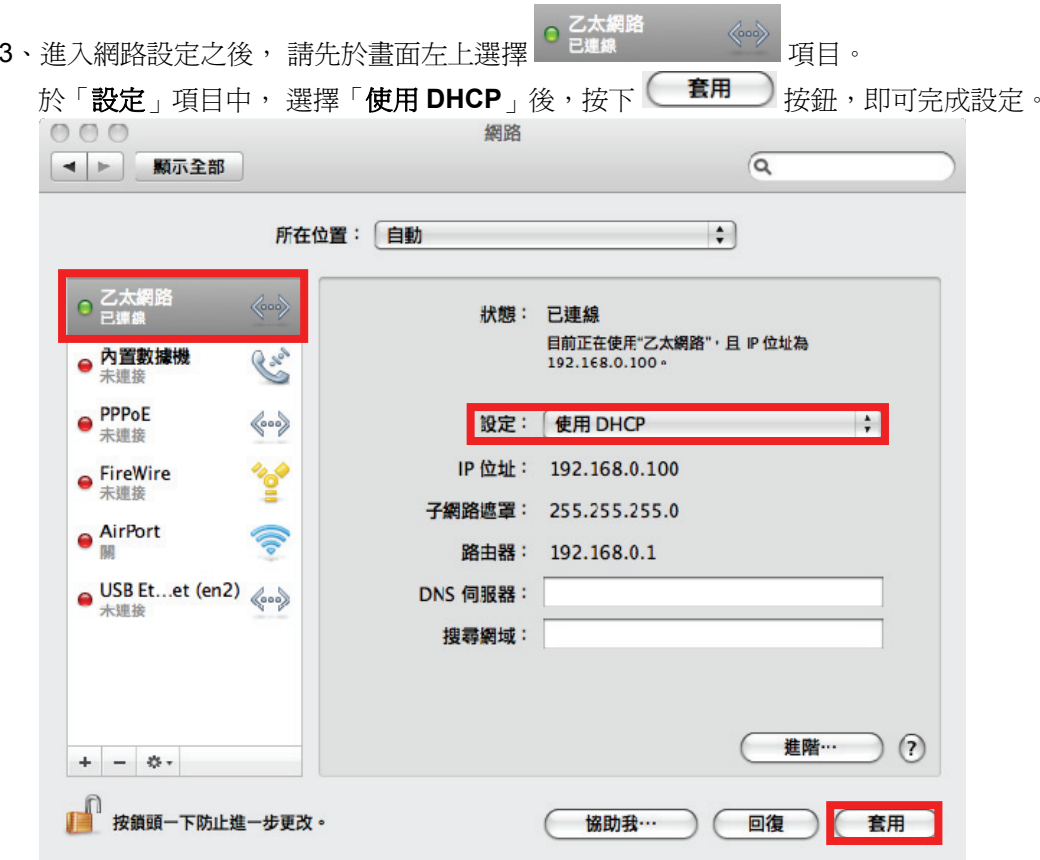

若發生無法上網的狀況,請至進階設定中, 將 TCP/IP 設定除了改為「使用 DHCP」, 並將「使用 IPv6」功能關閉。 若為 OSX 10.4.x/10.3.x 使用者,除了修改 TCP/IP 設定外, 另外還必須將「使用 PPPoE 連接」這個選項停用或刪除。

## 附錄**(7)** 確認電腦是否取得正確的 **IP** 位址

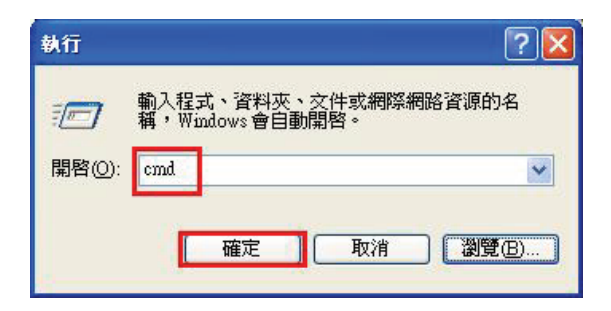

◎若是 **Win 98/ME** 系統,請輸入「**command**」。 ◎**MAC OSX** 使用者, 請開啟「**Finder**」後, 至「應用程式」→「工具程式」目錄中, 開啓「終端 機」,輸入「**ifconfig**」指令, 查看「**eth0**」的資訊。

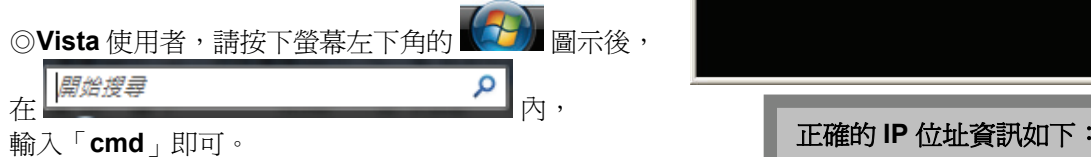

1、請至「**開始」→「 執行」, 2、2、進入 DOS 模式後,輸入「ipconfig**」後按下 Enter。 在開啟欄位輸入「**cmd**」並按「確定」。 確認是否取得正確的 IP Address(IP 位址)、Subnet Mask (子網路 遮罩)、和 Default Gateway(預設閘道)。

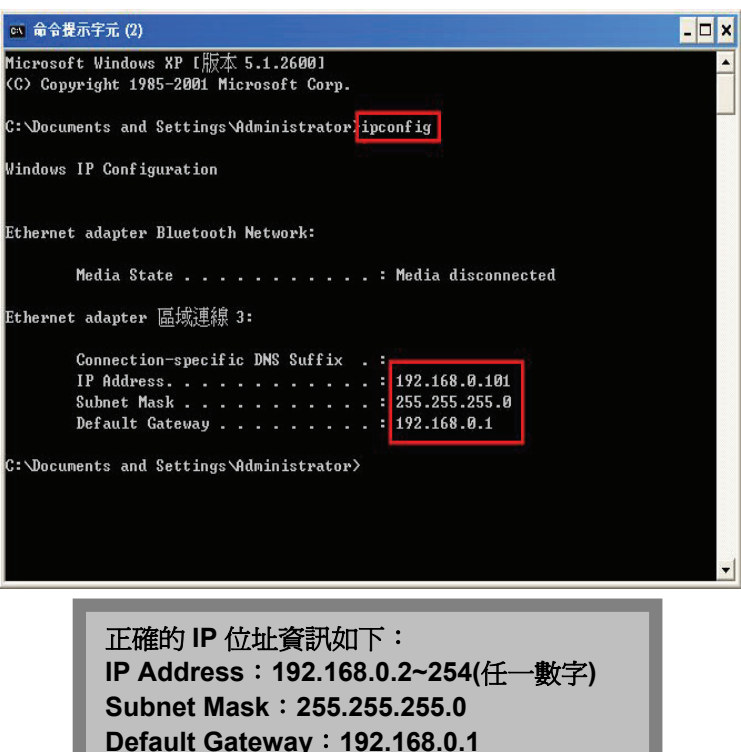

## 附錄**(8) IE** 瀏覽器設定參考**(**無法進入 **DIR-600L** 設定畫面時**)**

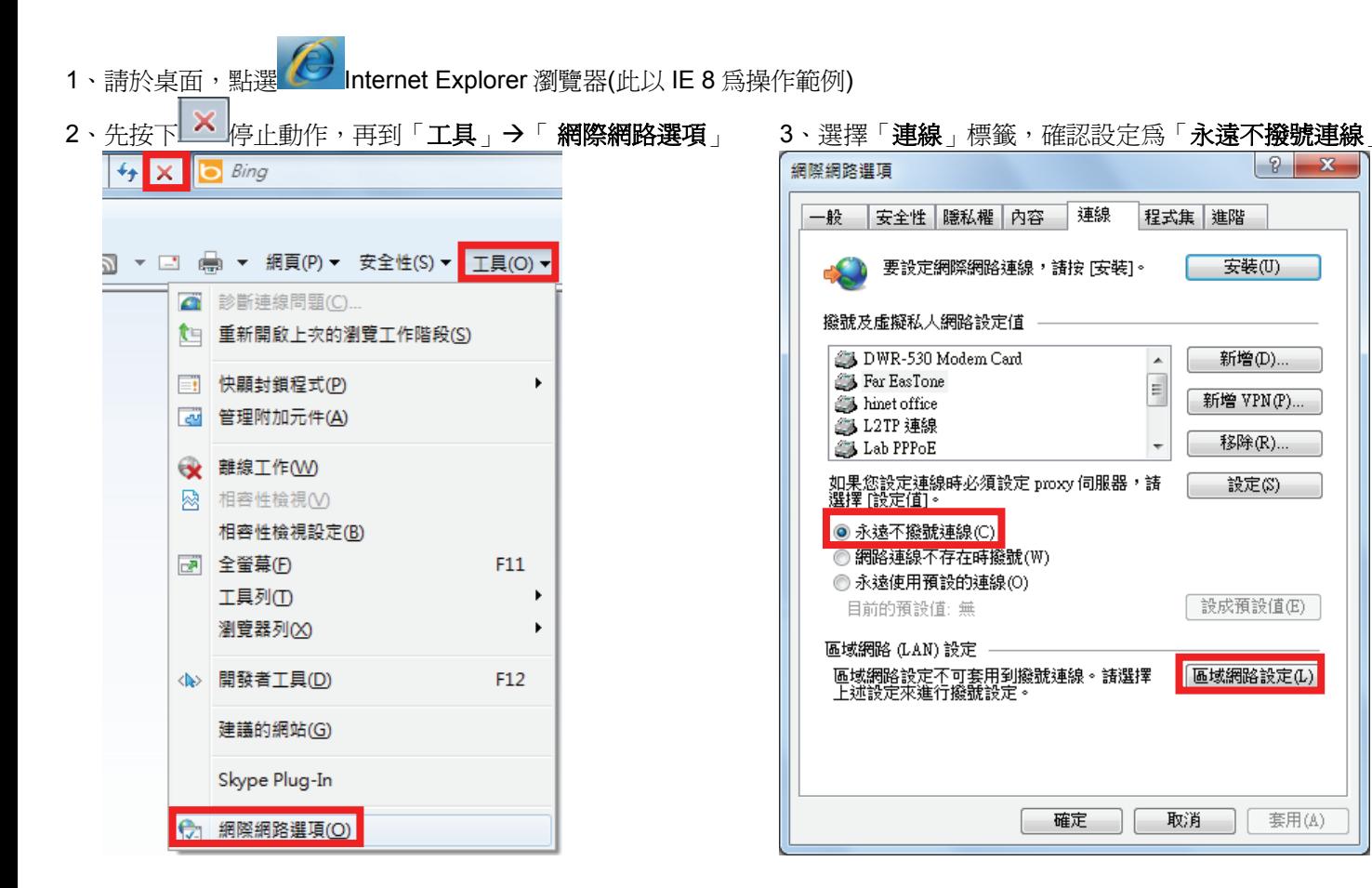

 $-\mathbf{x}$ 

4、按下右下角「區域網路設定」按鈕,確認此視窗的 5、在網址列輸入「**http://192.168.0.1**」後按下「**Enter**」 最後再按一次「確定」按鈕離開網際網路選項。

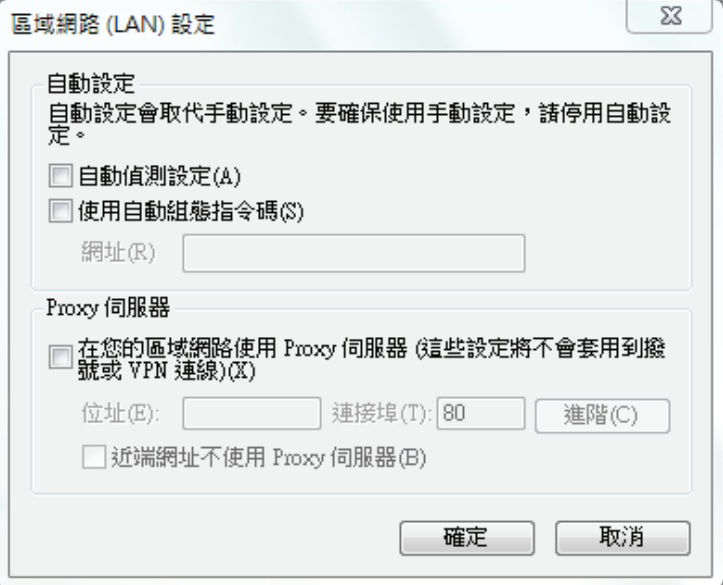

內容皆為空白(所有項目都不勾選),然後按下「確定」, 來開啟 DIR-600L 設定畫面,登入後開始相關設定。

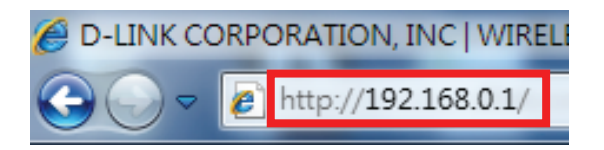

若依照上述步驟操作依舊無法進入設定畫面, 您可以將防毒軟體之網路防護、 網頁防護等相關功能關閉後, 再嘗試連結 **DIR-605L** 設定畫面。

### 附錄**(9)** 乙太網路 **RJ-45** 連接頭標準排列方式**(EIA/TIA 568A/B)**

錯誤的網路線接頭(RJ-45)壓製可能導致電子訊號不穩定讓人誤判 DIR-600L 故障以外,更會造成封包傳輸時的遺失,所以如果您 要自行壓製 RJ-45 接頭時,您可以參考本附錄的 EIA/TIA 標準 568A/B (A→直線接頭,B→跳線接頭) RJ-45 說明壓製。

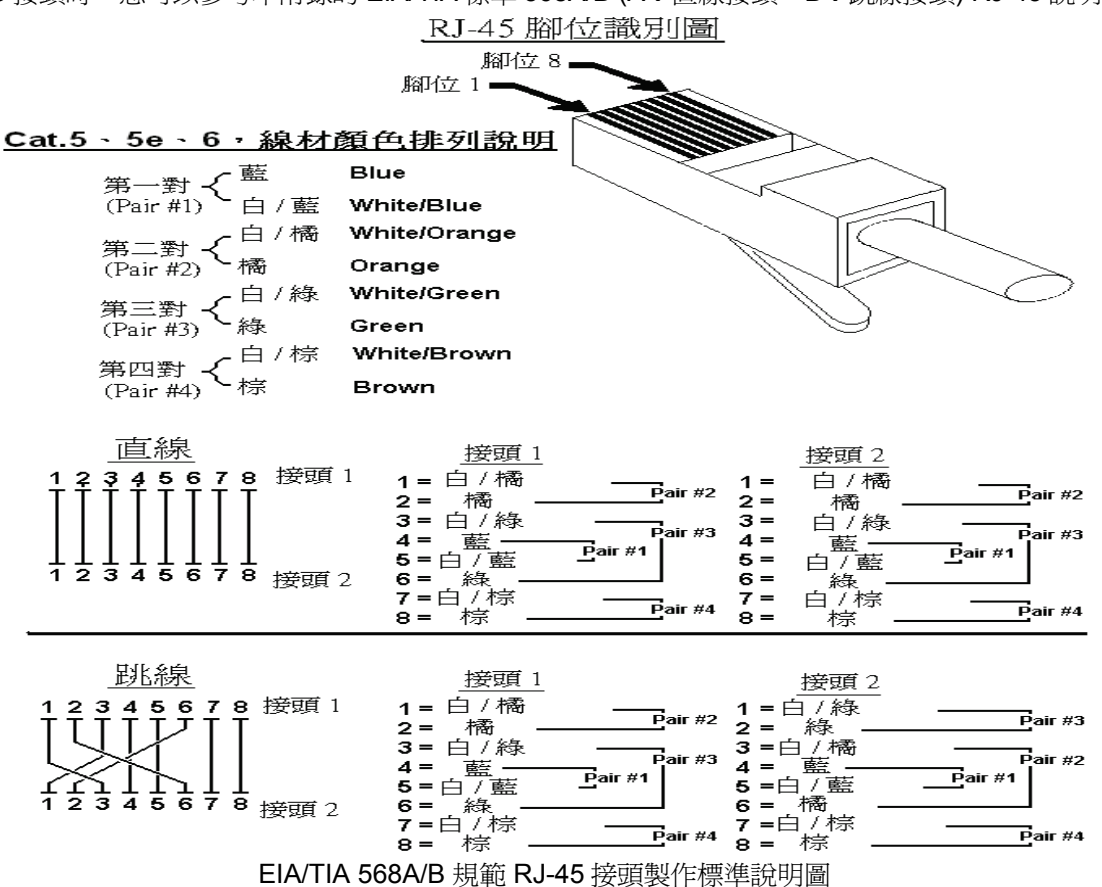

# **D-Link** 友訊科技 台灣分公司技術支援資訊

如果您還有任何本使用手冊無法協助您解決的產品相關問題,台灣地區用戶可以透過我們的網站、電子郵件或電話等方式 與 D-Link 台灣地區 技術支援工程師聯絡。

D-Link 免付費技術諮詢專線

## **0800-002-615**

服務時間:週一至週五,早上 9:00 到 晩上 9:00 (不含周六、日及國定假日)

- $\bullet$ \_ 網 站 http://www.dlink.com.tw
- $\bullet$ **重子郵件: dssqa\_service@dlinktw.com.tw**
- $\bullet$ 技術諮詢: http://www.dlinktw.com.tw/support/inquiry\_home.asp
- $\bullet$ 常見問題: http://www.dlinktw.com.tw/support/faq\_home.asp

#### 如果您是台灣地區以外的用戶,請參考 **D-Link** 網站全球各地分公司的聯絡資訊以取得相關支援服務。

產品保固期限,請參考以下網頁說明: http://www.dlinktw.com.tw/support/repairservice.asp

產品維修: 使用者可直接送至全省聯強直營維修站或請洽您的原購買經銷商。

台灣區維修據點查詢:http://www.dlinktw.com.tw/support/repairservice\_partner.asp

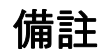

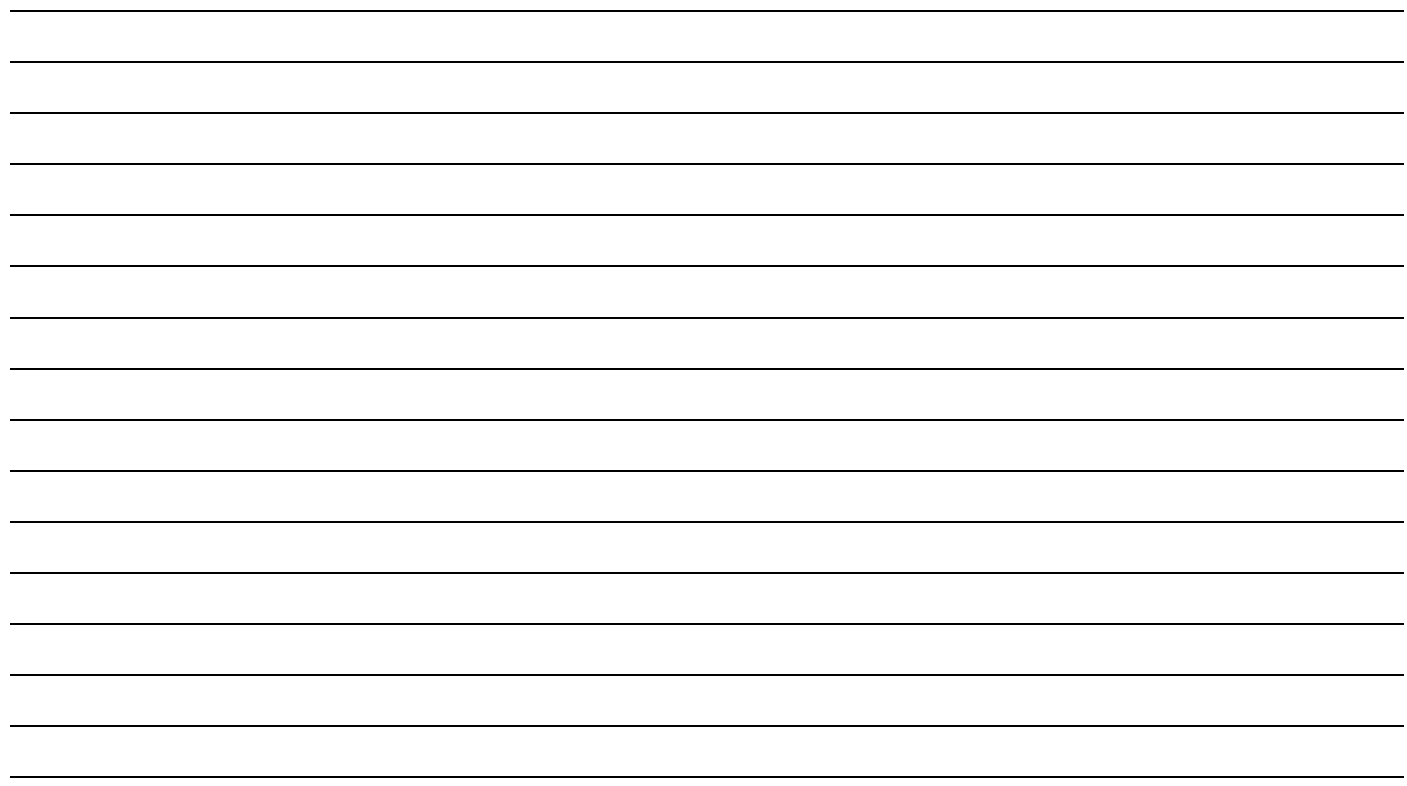

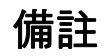

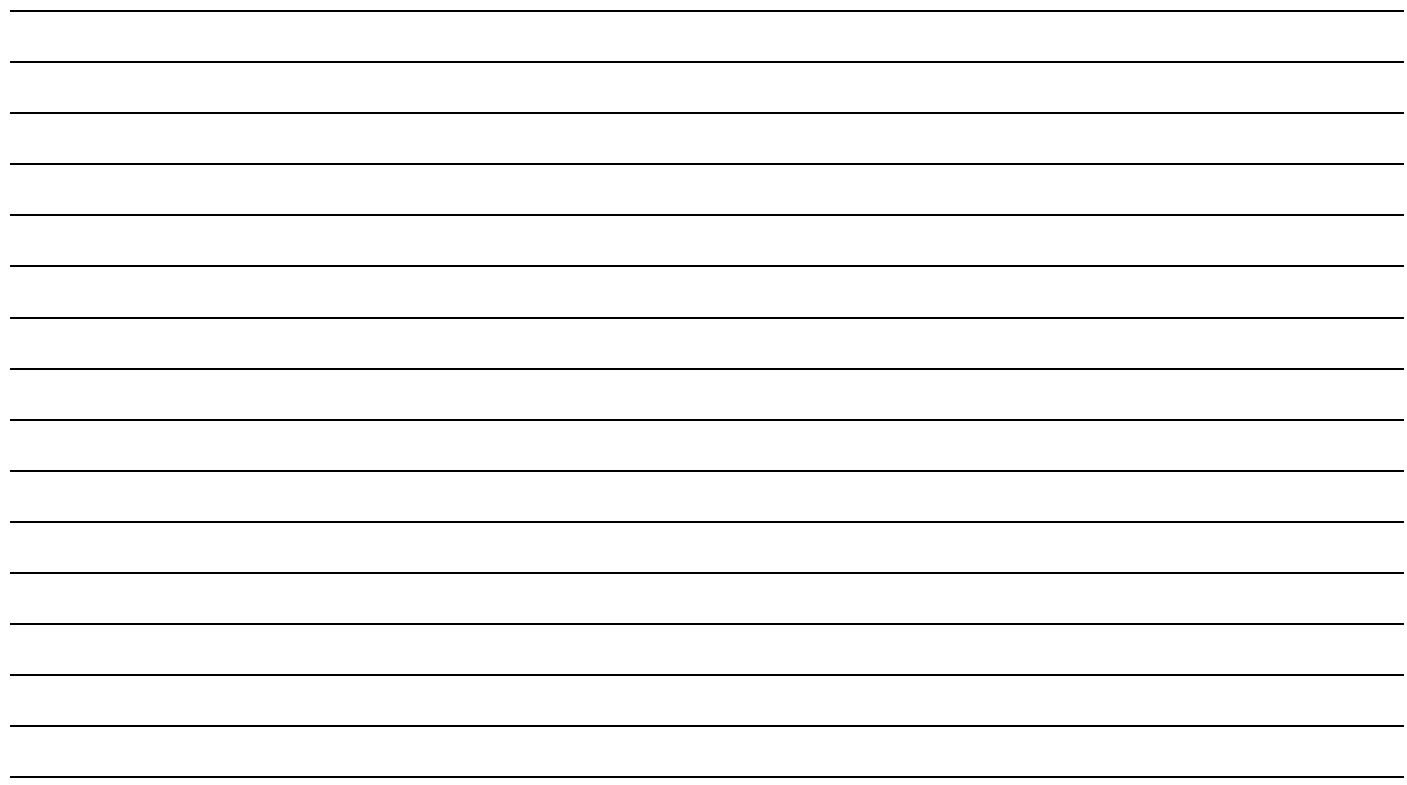

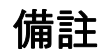

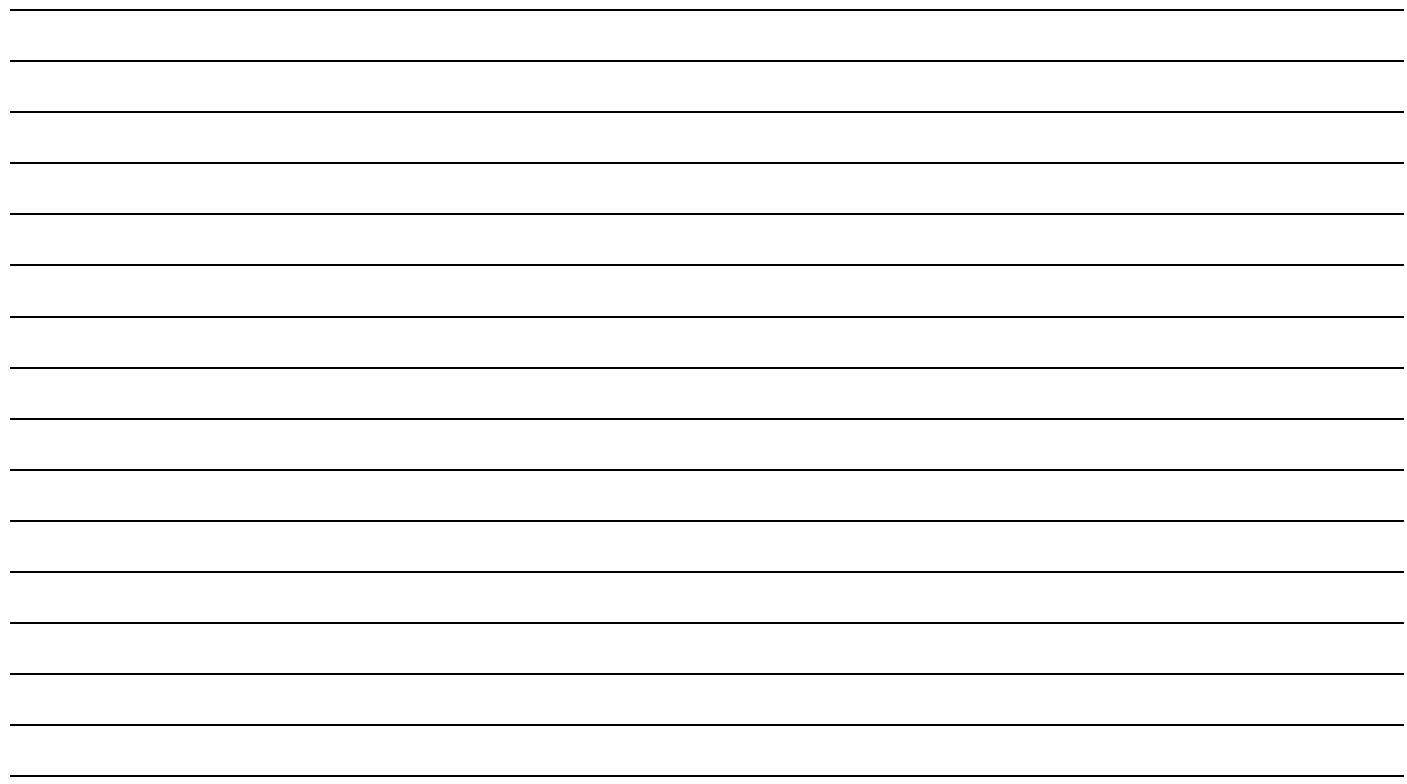

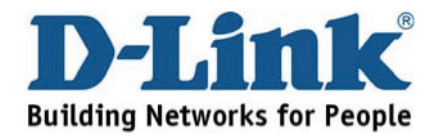

**Ver.1.10(TW) 2011/12/21 6IR600LQ.C02G**